# Export LC Advise User Guide Oracle Banking Trade Finance Process Management

Release 14.7.1.0.0

Part No. F82594-01

May 2023

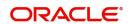

Oracle Banking Trade Finance Process Management - Export LC Advise User Guide Oracle Financial Services Software Limited

Oracle Park
Off Western Express Highway
Goregaon (East)
Mumbai, Maharashtra 400 063
India
Worldwide Inquiries:
Phone: +91 22 6718 3000

Fax: +91 22 6718 3001

www.oracle.com/financialservices/

Copyright © 2018- 2023, Oracle and/or its affiliates. All rights reserved.

Oracle and Java are registered trademarks of Oracle and/or its affiliates. Other names may be trademarks of their respective owners.

U.S. GOVERNMENT END USERS: Oracle programs, including any operating system, integrated software, any programs installed on the hardware, and/or documentation, delivered to U.S. Government end users are "commercial computer software" pursuant to the applicable Federal Acquisition Regulation and agency-specific supplemental regulations. As such, use, duplication, disclosure, modification, and adaptation of the programs, including any operating system, integrated software, any programs installed on the hardware, and/or documentation, shall be subject to license terms and license restrictions applicable to the programs. No other rights are granted to the U.S. Government.

This software or hardware is developed for general use in a variety of information management applications. It is not developed or intended for use in any inherently dangerous applications, including applications that may create a risk of personal injury. If you use this software or hardware in dangerous applications, then you shall be responsible to take all appropriate failsafe, backup, redundancy, and other measures to ensure its safe use. Oracle Corporation and its affiliates disclaim any liability for any damages caused by use of this software or hardware in dangerous applications.

This software and related documentation are provided under a license agreement containing restrictions on use and disclosure and are protected by intellectual property laws. Except as expressly permitted in your license agreement or allowed by law, you may not use, copy, reproduce, translate, broadcast, modify, license, transmit, distribute, exhibit, perform, publish or display any part, in any form, or by any means. Reverse engineering, disassembly, or decompilation of this software, unless required by law for interoperability, is prohibited.

The information contained herein is subject to change without notice and is not warranted to be error-free. If you find any errors, please report them to us in writing.

This software or hardware and documentation may provide access to or information on content, products and services from third parties. Oracle Corporation and its affiliates are not responsible for and expressly disclaim all warranties of any kind with respect to third-party content, products, and services. Oracle Corporation and its affiliates will not be responsible for any loss, costs, or damages incurred due to your access to or use of third-party content, products, or services.

# Contents

| Oracle Banking Trade Finance Process Management         |    |
|---------------------------------------------------------|----|
| Overview                                                |    |
| Benefits                                                | 1  |
| Key Features                                            | 1  |
| Export LC Advise                                        |    |
| Common Initiation Stage                                 |    |
| Registration                                            |    |
| Application Details                                     |    |
| LC Details                                              |    |
| Miscellaneous                                           |    |
| Document Linkage                                        | 12 |
| Scrutiny                                                | 16 |
| Main Details                                            |    |
| Availability & Shipment                                 | 22 |
| Payment Details                                         | 30 |
| Additional Fields                                       | 36 |
| Additional Details                                      | 37 |
| Summary                                                 | 55 |
| Data Enrichment                                         | 58 |
| Main Details                                            | 60 |
| Availability & Shipment                                 | 60 |
| Document Details                                        | 61 |
| Payment Details                                         |    |
| Additional Fields                                       |    |
| Advices                                                 |    |
| Additional Details                                      |    |
| Settlement Details                                      |    |
| Summary                                                 |    |
| Exceptions                                              |    |
| Exception - Amount Block                                |    |
| Exception - Know Your Customer (KYC)                    |    |
| Exception - Limit Check/Credit                          | 86 |
| Multi Level Approval                                    |    |
| Authorization Re-Key (Non-Online Channel)               |    |
| Summary                                                 |    |
| Reject Approval                                         |    |
| Application Details Summary                             |    |
| Action Buttons                                          |    |
|                                                         |    |
| Processing Incoming MT 710 at the Advise - Through Bank |    |
| Registration Stage                                      |    |
| Scrutiny                                                |    |
| Main Details                                            |    |
| Availability Shipment                                   |    |
| Payment Details                                         |    |
| Additional Fields                                       | 99 |

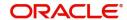

| Additional Details           | 0 |
|------------------------------|---|
| Summary 10                   |   |
| Data Enrichment Stage        | 1 |
| Availability and Shipment    |   |
| Payment Details Confirmation |   |
| Additional fields            | 1 |
| Summary                      |   |
| Approval                     |   |
| Approval Re-key              | 3 |
| Approval Summary             | 3 |
| Reference and Feedback       | 6 |
| References                   | 6 |
| Documentation Accessibility  | 6 |
| Feedback and Support         | 6 |

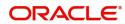

# **Oracle Banking Trade Finance Process Management**

Welcome to the Oracle Banking Trade Finance Process Management (OBTFPM) User Guide. This guide provides an overview on the OBTFPM application and takes you through the various steps involved in creating and processing trade finance transactions.

This document will take you through following activities in OBTFPM:

- To create and handle trade finance transaction.
- Help users to conveniently create and process trade finance transaction

#### Overview

OBTFPM is a trade finance middle office platform, which enables bank to streamline the trade finance operations. OBTFPM enables the customers to send request for new trade finance transaction either by visiting the branch (offline channels) or through SWIFT/Trade Portal/other external systems (online channels).

#### **Benefits**

OBTFPM helps banks to manage trade finance operations across the globe in different currencies. OBTFPM allows you to:

- Handle all trade finance transactions in a single platform.
- Provides support for limit verification and limit earmarking.
- · Provide amount block support for customer account.
- Provides acknowledgement to customers.
- Enables the user to upload related documents during transaction.
- Enables to Integrate with back end applications for tracking limits, creating limit earmarks, amount blocks, checking KYC, AML and Sanction checks status.
- Create, track and close exceptions for the above checks.
- Enables to use customer specific templates for fast and easy processing of trade transactions that reoccur periodically.

#### **Key Features**

- Stand-alone system that can be paired with any back end application.
- Minimum changes required to integrate with bank's existing core systems.
- Faster time to market.
- Capable to interface with corporate ERP and SWIFT to Corporate.
- Highly configurable based on bank specific needs.
- Flexibility in modifying processes.

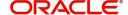

# **Export LC Advise**

As part of Export LC Advice, the advising bank receives the LC to be advised to the beneficiary from the issuing bank. The letter of credit is advised to the beneficiary through the advising bank. The various stages involved for advice of an Export Letter of Credit are:

- Receive and verify documents (Non Online Channel) Registration stage
- Input application details
- Upload of related mandatory and non mandatory documents
- · Verify documents and capture details
- Input/Modify details of LC Data Enrichment stage
- Check for limit availability (In case of confirmation)
- Check balance availability for amount block
- · Check for sanctions & KYC status
- Earmark limits/Create amount block for cash margin/charges, if applicable.
- Capture remarks for other users to check and act.
- · Hand off request to back office

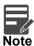

The user can initiate the transfer of LC advise process from the Export LC Advise screen. The process can be initiated manually at the branch or by parsing the incoming MT 700/720.

In the following sections, let's look at the details for Export LC Advising process:

This section contains the following topics:

| Common Initiation Stage | Document Linkage |
|-------------------------|------------------|
| Registration            | Scrutiny         |
| Data Enrichment         | Exceptions       |
| Multi Level Approval    | Reject Approval  |

# **Common Initiation Stage**

The user can initiate the new export LC drawing request from the common Initiate Task screen.

1. Using the entitled login credentials, login to the OBTFPM application.

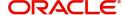

#### 2. Click Trade Finance > Initiate Task.

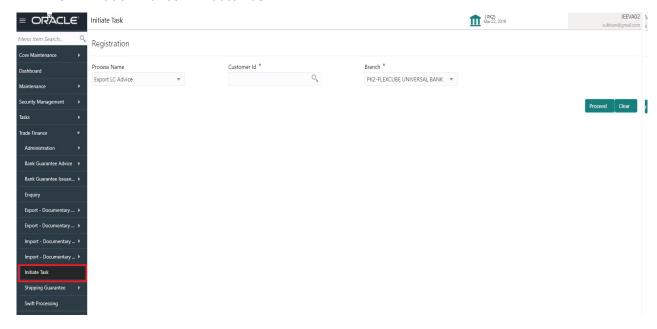

Provide the details based on the description in the following table:

| Field        | Description                                                  |
|--------------|--------------------------------------------------------------|
| Process Name | Select the process name to initiate the task.                |
| Customer Id  | Select the customer id of the applicant or applicant's bank. |
| Branch       | Select the branch.                                           |

#### **Action Buttons**

Use action buttons based on the description in the following table:

| Field   | Description                                                        |
|---------|--------------------------------------------------------------------|
| Proceed | Task will get initiated to next logical stage.                     |
| Clear   | The user can clear the contents update and can input values again. |

# Registration

A user can register a request for an Islamic Export LC Advise received by mail/Courier at the front desk. During registration, user captures the basic details of the request, check the signature of authorized signatory of the issuing bank, and then upload related documents. On submit of the request, the task should be available for an LC expert to handle in the next stage.

The OBTFPM user can process MT798 with sub messages MT726-MT759 message received through SWIFT. The OBTFPM verifies the field 21 and 26E (of the MT759 and identifies the Original Contract Reference Number and Amendment Number and invokes the process. The user can cancel the previously received MT798 referenced message which is under process.

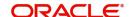

The OBTFPM user can process incoming MT798(up to a maximum of 8 messages) with sub messages MT788-MT799 message received through SWIFT and enables the user to cancel the previously received MT798 referenced message which is under process.

1. Using the entitled login credentials for Registration stage, login to the OBTFPM application.

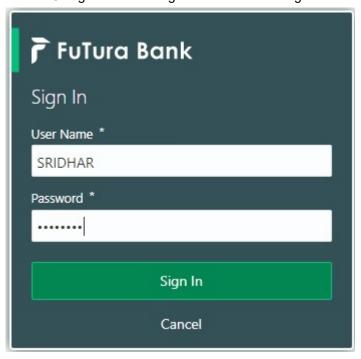

2. On login, user must be able to view the dashboard screen with widgets as mapped to the user.

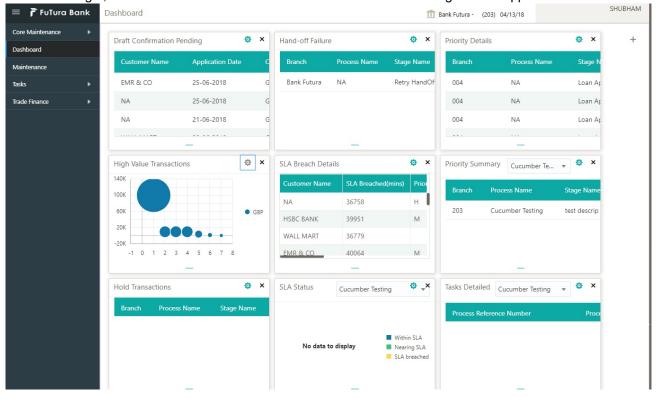

#### 3. Click Trade Finance> Export - Documentary Credit> Export LC Advise.

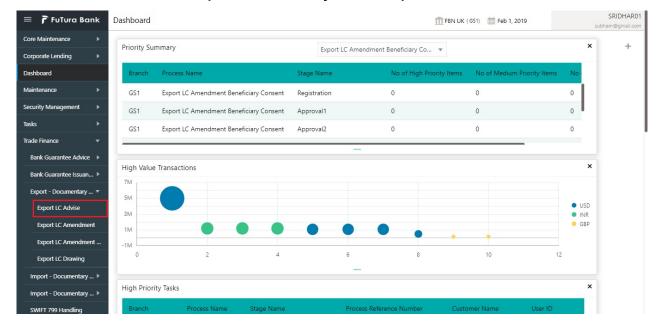

The Registration stage has two sections Application Details and LC Details. Let's look at the details of Registration screens below:

### **Application Details**

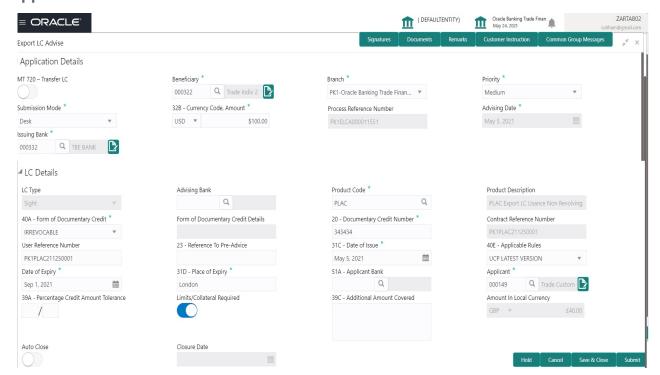

Provide the Application Details based on the description in the following table:

| Field                | Description                                                                                                    | Sample Values |
|----------------------|----------------------------------------------------------------------------------------------------|---------------|
| MT 720 – Transfer LC | <ul> <li>Toggle On: If it is an Export LC Transfer Advise request.</li> <li>Toggle Off: If it is an Export LC Advise request.</li> </ul> |               |

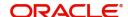

| Field                       | Description                                                                                                    | Sample Values                     |
|-----------------------------|----------------------------------------------------------------------------------------------------|-----------------------------------|
| Beneficiary                 | Select the beneficiary customer from the LOV.  If beneficiary is a customer of the bank, system will check for valid KYC status. If KYC status is not valid, system will display alert message. |                                   |
|                             | Note  For SWIFT processing of incoming MT 700, the user can edit the Party ID and or Name populated by the system to reflect the actual beneficiary details available in incoming MT 700.       |                                   |
|                             | This field will be renamed as <b>Second Beneficiary</b> , if the <b>MT 720 – Transfer LC</b> toggle is enabled.                                                                                 |                                   |
| Branch                      | Customer's home branch will be displayed based on the customer ID and it can be changed, if required.                                                                                           | 203-Bank<br>Futura -Branch<br>FZ1 |
|                             | Note                                                                                                    |                                   |
|                             | Once the request is submitted, Branch field is non-editable.                                                                                                    |                                   |
| Priority                    | This field will be defaulted based on the priority maintenance, also enables the user to change the priority as per the requirement.                                                            | High                              |
|                             | Set the priority of the Export LC Advice request as Low/Medium/High. If priority is not maintained for a customer, 'Medium' priority will be defaulted.                                         |                                   |
| Submission Mode             | Select the submission mode of Export LC Advice request. By default the submission mode will have the value as 'Desk'.                                                                           | Desk                              |
|                             | Desk- Request received through Desk                                                                                                    |                                   |
|                             | Courier - Request received through Courier                                                                                                    |                                   |
| Currency Code, Amount       | Select the currency code.                                                                                                    | GBP, 1,000.00                     |
|                             | Provide the value of LC (with decimal places) as per currency type.                                                                                                    |                                   |
| Process Reference<br>Number | Unique sequence number for the transaction.  This is auto generated by the system based on process name and branch code.                                                                        | 203ILCISS0000<br>00500            |

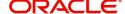

| Field             | Description                                                                                                    | Sample Values |
|-------------------|----------------------------------------------------------------------------------------------------|---------------|
| Advising Date     | By default, the application will display branch's current date and enables the user to change the date to any back date.                                                    | 04/13/2018    |
|                   | Note Future date selection is not allowed.                                                                                                    |               |
| Issuing Bank      | Select the issuing bank. Party type with banks will only be displayed in LOV.                                                                                               |               |
|                   | The system displays the                                                                                                    |               |
|                   | a) SWIFT code (if available)                                                                                                    |               |
|                   | b) Name and address of the bank                                                                                                    |               |
|                   | On selection of the record if SWIFT code is available then SWIFT code will be populated, if SWIFT code is not available then the bank's name and address will be populated. |               |
| OLD Advising Bank | Select the old advising bank.                                                                                                    | 001342 -HSBC  |
|                   | Click the look up icon to search the advising bank based on Party ID/Party name.                                                                                            | Bank          |
|                   | This field appears, if the MT 720 – Transfer LC toggle is enabled.                                                                                                    |               |

#### **LC Details**

Registration user can provide LC details in this section. Alternately, LC details can be provided by Scrutiny user.

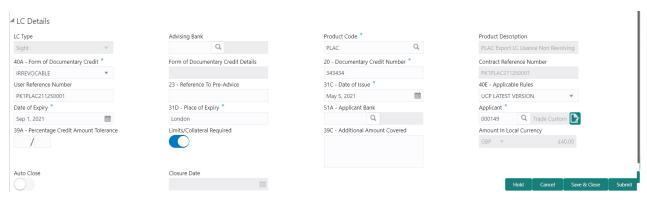

Provide the LC Details based on the description in the following table:

| Field   | Description                                           | Sample Values |
|---------|-------------------------------------------------------|---------------|
| LC Type | Select the applicable LC type from LOV:  Sight Usance |               |

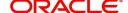

| Field                                          | Description                                                                                                    | Sample Values                        |
|------------------------------------------------|----------------------------------------------------------------------------------------------------|--------------------------------------|
| Advising Bank                                  | Select the advising bank.  Click the look up icon to search the advising bank based on Party ID/Party name.                                                                                                    | 001342 -HSBC<br>Bank                 |
| Product Code                                   | Select the applicable product code.  Click the look up icon to search the product code with code or product description.  Product Code Product Code | ILUN                                 |
| Product Description                            | Auto populated by the application based on the product code.                                                                                                    | Export LC<br>Usance Non<br>Revolving |
| 40A - Form of<br>Documentary Credit            | Select the type of LC (Documentary Credit) as per the requirement. Default LC type is Irrevocable.  This field will be renamed as 40B - Form of Documentary Credit, if the MT 720 - Transfer LC toggle is enabled.                                                                                                    | Irrevocable                          |
| 40A - Form of<br>Documentary Credit<br>Details | Read only field.  Form of Documentary Credit Details.                                                                                                    | Irrevocable                          |
| 20 - Documentary Credit<br>Number              | Specify the documentary credit number.  This field will be renamed as 21 - Documentary Credit Number, if the MT 720 - Transfer LC toggle is enabled.                                                                                                    |                                      |
| Contract Reference<br>Number                   | Contract Reference Number will be defaulted by the system based on selected product code.                                                                                                    |                                      |
| User Reference Number                          | Process Reference Number will be defaulted by the system based on selected product code.  User can change the process reference number.                                                                                                    |                                      |
| Reference to Pre-Advice                        | Provide details of Pre-Advice, if issued by the bank.  This field will be removed if the MT 720 –  Transfer LC toggle is enabled.                                                                                                    |                                      |
| Date Of Issue                                  | Provide the LC date of issue. Future dates are not allowed.                                                                                                    | 04/13/18                             |

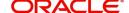

| Field                                                          | Description                                                                                                    | Sample Values             |
|----------------------------------------------------------------|----------------------------------------------------------------------------------------------------|---------------------------|
| Transferring Bank's                                            | Provide the transferring bank's reference number.                                                                                                    |                           |
| Reference                                                      | This field appears if the MT 720 – Transfer LC toggle is enabled.                                                                                                    |                           |
| Applicable Rules                                               | Select the applicable rules for the LC. Default rule if <b>UCP Latest Version</b> .                                                                                                    | UCP Latest<br>Version.    |
| Date Of Expiry                                                 | Provide the expiry date of the LC.  The expiry date can be equal or greater than the issue date. If the expiry date is earlier than the issue date, system will provide an error and if the expiry date is equal to the issue date, system will provide a alert message. | 09/30/18                  |
| Place of Expiry                                                | Provide the place of expiry of LC.                                                                                                    | London                    |
| Applicant Bank                                                 | Select the applicant bank details, if applicable. This field will be removed if the MT 720 – Transfer LC toggle is enabled.                                                                                                    | 001343 Bank of<br>America |
| Applicant                                                      | Select the applicant, if applicant is a customer of the bank.  If applicant is a walk in customer, provide the details.  This field will be renamed as <b>First Beneficiary</b> , if the <b>MT 720 – Transfer LC</b> toggle is enabled.                                  | 001344 EMR &<br>CO        |
| Percentage Credit Amount<br>Tolerance                          | Enables the user to provide tolerance (+/-) on the total LC value. Tolerance value must be either one or two digit value.  If Tolerance is more than 10%, alert message will be displayed.                                                                               | 8/2                       |
| Limits/Collateral Required                                     | Toggle On: Limit check is required.                                                                                                    |                           |
|                                                                | Toggle Off: Limit check is not required.                                                                                                    |                           |
| Additional Amount<br>Covered                                   | Provide additional amount included in LC.                                                                                                    |                           |
| Amount In Local Currency                                       | System fetches the local currency equivalent value for the LC amount from back office (with decimal places).                                                                                                    |                           |
| 50B - Non-Bank Issuer of<br>the Original<br>Documentary Credit | Select the Non-Bank Issuer of the Original Documentary Credit from LOV.                                                                                                    |                           |
|                                                                | This field appears if the MT 720 – Transfer LC toggle is enabled.                                                                                                    |                           |
| 52A - Issuing Bank of the Original Documentary                 | Select the issuing Bank of the Original Documentary Credit from LOV.                                                                                                    |                           |
| Credit                                                         | This field appears if the MT 720 – Transfer LC toggle is enabled.                                                                                                    |                           |

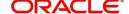

| Field        | Description                                                                                                    | Sample Values |
|--------------|----------------------------------------------------------------------------------------------------|---------------|
| Auto Close   | Toggle On: Enable the toggle, if Auto close is required for that transactions.                                                                                   |               |
|              | Toggle Off: Disable the toggle, if Auto close is not required for that transactions.                                                                             |               |
| Closure Date | System default the "Closure Date" with the value "Expiry Date" + No of Closure days maintained in the respective Product in which the contract has been created. |               |
|              | System automatically close the contract on the specified "Closure Date" if "Auto Close" is selected as "Yes" for the specific contract.                          |               |
|              | User can modify the system defaulted "Closure Date" and system should validate the same for the below conditions,                                                |               |
|              | <ul> <li>Closure Date must be after the Issue<br/>Date.</li> </ul>                                                                                               |               |
|              | <ul> <li>Closure Date must be after the Expiry<br/>Date.</li> </ul>                                                                                              |               |
|              | <ul> <li>Closure Date cannot be blank, when the<br/>"Auto Close" is checked.</li> </ul>                                                                          |               |

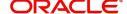

#### Miscellaneous

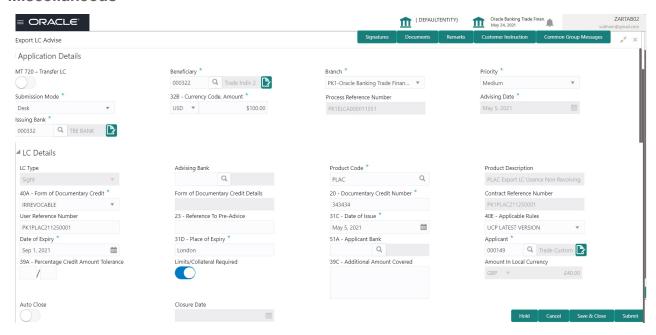

Provide the miscellaneous details based on the description in the following table:

|                       | , ,                                                                                                    |               |
|-----------------------|----------------------------------------------------------------------------------------------------|---------------|
| Field                 | Description                                                                                                    | Sample Values |
| Signature <u>s</u>    | Click the Signature button to verify the signature of the customer/ bank if required.                                                                                                    |               |
|                       | The user can view the Customer Number and Name of the signatory, Signature image and the applicable operation instructions if any available in the back-office system.                                                                                       |               |
|                       | If more than one signature is required, system should display all the signatures.                                                                                                    |               |
| Documents             | Upload the mail LC received from issuing bank.                                                                                                    |               |
| Remarks               | Provide any additional information regarding the LC. This information can be viewed by other users processing the request.                                                                                                    |               |
| Customer Instructions | Click to view/ input the following                                                                                                    |               |
|                       | <ul> <li>Standard Instructions – In this section, the<br/>system will populate the details of Standard<br/>Instructions maintained for the customer.<br/>User will not be able to edit this.</li> </ul>                                                      |               |
|                       | <ul> <li>Transaction Level Instructions – In this<br/>section, OBTFPM user can input any<br/>Customer Instructions received as part of<br/>transaction processing. This section will be<br/>enabled only for customer initiated<br/>transactions.</li> </ul> |               |

**Action Buttons** 

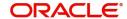

| Field        | Description                                                                                                    | Sample Values |
|--------------|----------------------------------------------------------------------------------------------------|---------------|
| Submit       | On Submit, system will trigger acknowledgment to the customer and give confirmation message for successful submission. Task will get moved to next logical stage of Export LC Advice.  If mandatory fields have not been captured, system will display an error message until the mandatory fields data are provided. |               |
| Save & Close | Save the informations provided and holds the task in you queue for working later. This option will not submit the request                                                                                                    |               |
| Cancel       | Cancel the Export LC Advice Registration inputs.                                                                                                    |               |
| Hold         | The details provided will be registered and status will be on hold.  This option is used, if there are any pending information yet to be received from applicant and appropriate remarks must be provided.                                                                                                    |               |
| Checklist    | Make sure that the details in the checklist are completed and acknowledged.                                                                                                    |               |

## **Document Linkage**

The user can link an existing uploaded document in any of the process stages.

In OBTFPM, system should display Document Ids available in the DMS system. In DMS system, the documents can be Uploaded and stored for future access. Every document stored in DMS will have a unique document id along with other Metadata. The uploaded Document image in the DMS should be available/queried in the Process flow stage screens to link with the task by using the Document ID.

System displays the Documents ids which is not linked with any of the task. Mid office should allow either upload the document or link the document during task processing. The Mid office should allow to Link the same Document in multiple tasks.

1. Navigate to the Registration screen.

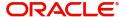

2. On the header of **Registration** screen, click **Documents** button. The Document pop-up screen appears.

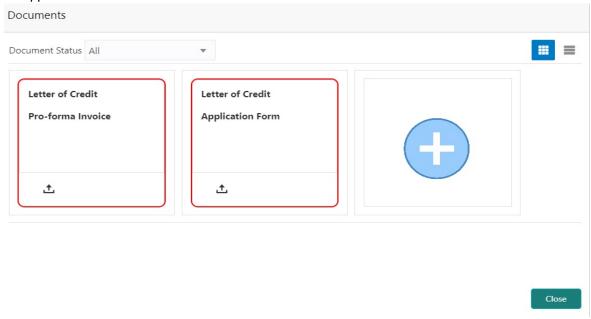

3. Click the Add Additional Documents button/ link. The **Document** screen appears.

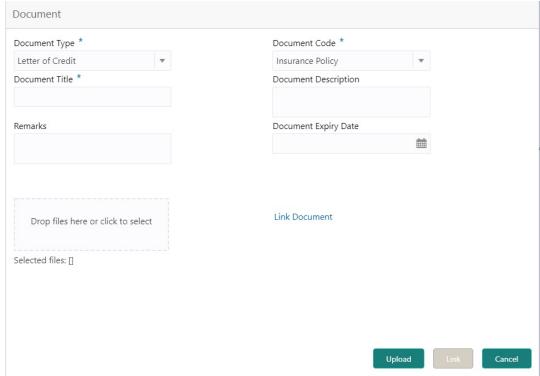

| Field          | Description                                | Sample Values |
|----------------|--------------------------------------------|---------------|
| Document Type  | Select the Document type from list.        |               |
|                | Indicates the document type from metadata. |               |
| Document Code  | Select the Document Code from list.        |               |
|                | Indicates the document Code from metadata. |               |
| Document Title | Specify the document title.                |               |
|                |                                            |               |

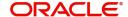

| Field                | Description                                                                     | Sample Values |
|----------------------|---------------------------------------------------------------------------------|---------------|
| Document Description | Specify the document description.                                               |               |
| Remarks              | Specify the remarks.                                                            |               |
| Document Expiry Date | Select the document expiry date.                                                |               |
| Link Document        | The link to link the existing uploaded documents from DMS to the workflow task. |               |

4. Select the document to be uploaded or linked and click the **Link Document** link. The link Document pop up appears.

The value selected in Document Type and Document code of Document screen are defaulted in the Link Document Search screen.

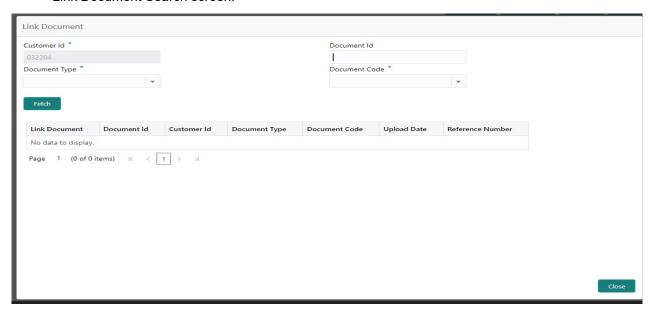

5. Click **Fetch** to retrieve the details from DMS. System Displays all the documents available for the given Document Type and Document Code for the Customer.

| 71            |                                                       |               |
|---------------|-------------------------------------------------------|---------------|
| Field         | Description                                           | Sample Values |
| Customer ID   | This field displays the transaction Customer ID.      |               |
| Document ID   | Specify the document ld.                              |               |
| Document Type | Select the document type from list.                   |               |
| Document Code | Select the document code from list.                   |               |
| Search Result |                                                       |               |
| Document ID   | This field displays the document Code from meta data. |               |
| Customer ID   | This field displays the transaction Customer ID.      |               |
| Document Type | This field displays the document type from meta data. |               |
| Document Code | This field displays the document code from meta data. |               |

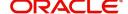

| Field         | Description                                                                     | Sample Values |
|---------------|---------------------------------------------------------------------------------|---------------|
| Link Document | The link to link the existing uploaded documents from DMS to the workflow task. |               |

6. Click Link to link the particular document required for the current transaction.

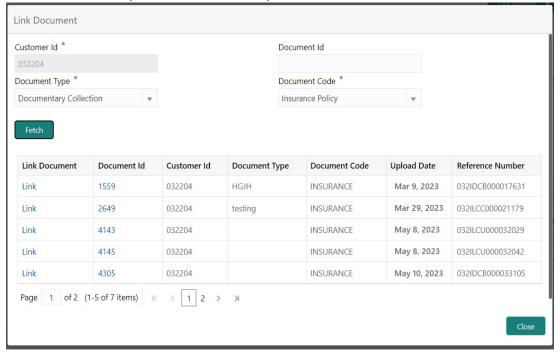

Post linking the document, the user can View, Edit and Download the document.

7. Click Edit icon to edit the documents. The Edit Documents

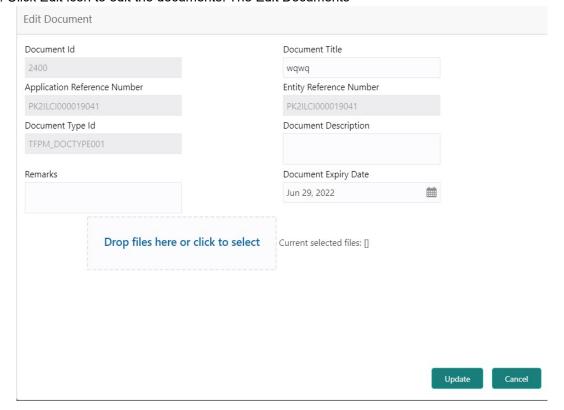

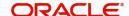

# **Scrutiny**

On successful completion of Registration of an Export LC Advice request, the request moves to Scrutiny stage. At this stage the gathered information during Registration are scrutinized.

**Non Online Channel** - Export LC Advice requests that were received at the desk will move to Scrutiny stage post successful Registration. The request will have the details entered during the Registration stage.

**Online Channel** - Requests that are received via online channels like trade portal, external system and SWIFT are available directly for further processing from Scrutiny stage and available data for all data segments from Application stage to Data Enrichment stage would be auto populated.

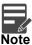

In case of SWIFT MT720, requests that are received via online channels like trade portal, external system and SWIFT should be available directly for further processing in OBTFPM from Scrutiny stage.

Do the following steps to acquire a task currently at Scrutiny stage:

1. Using the entitled login credentials for Scrutiny stage, login to the OBTFPM application.

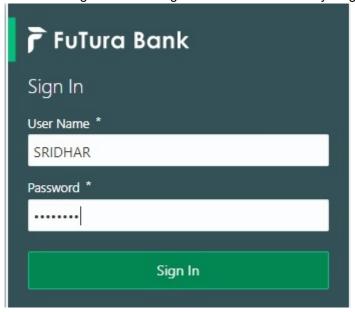

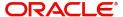

2. On login, user must be able to view the dashboard screen with widgets as mapped to the user.

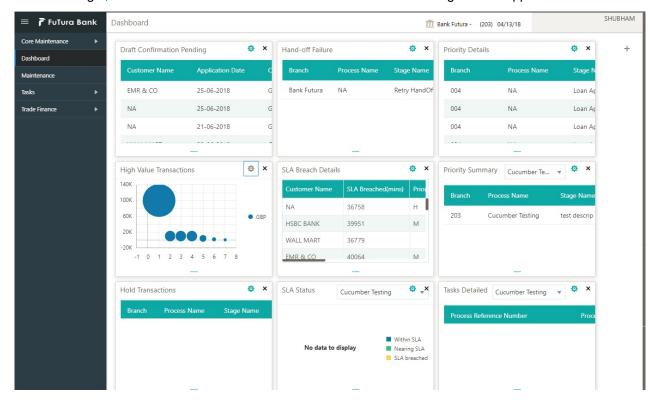

3. Click Tasks> Free Tasks.

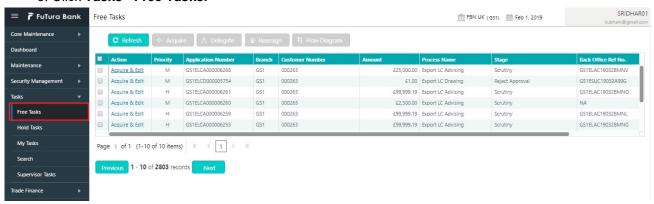

4. Select the appropriate task and click **Acquire & Edit** to edit the task or click **Acquire** to edit the task from **My Tasks**.

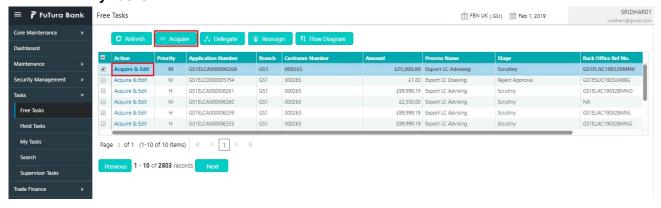

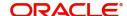

5. The acquired task will be available in My Tasks tab. Click Edit to scrutinize the registered task.

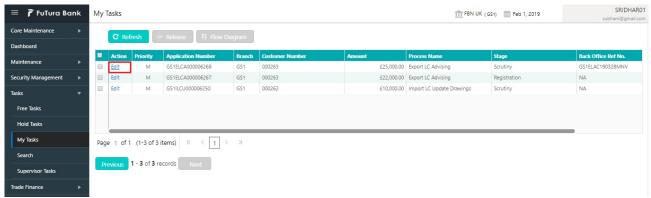

The Scrutiny stage has five sections as follows:

- Main Details
- Availability & Shipment
- Payment Details
- Additional Fields
- Additional Details
- Summary

Let's look at the details for Scrutiny stage. User can enter/update the following fields. Some of the fields that are already having value from Registration/online channels may not be editable.

#### **Main Details**

Main details section has two sub section as follows:

- Application Details
- LC Details

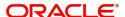

#### **Application Details**

All fields displayed under Application Details section, would be read only except for the **Priority**. Refer to Application Details for more information of the fields.

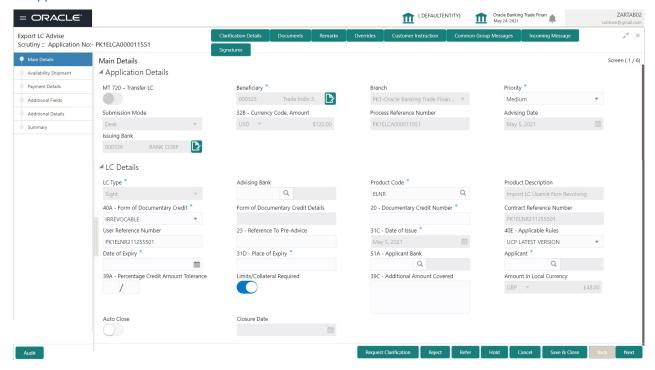

#### **LC Details**

The fields listed under this section are same as the fields listed under the LC Details section in Registration. Refer to LC Details for more information of the fields. During Registration, if user has not captured input, then user can capture the details in this section.

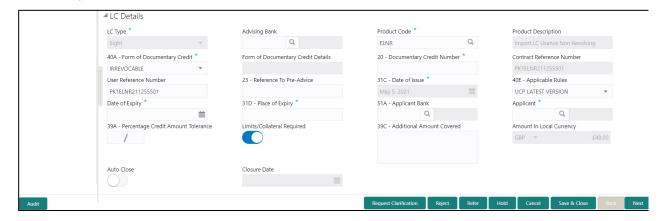

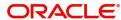

## **Action Buttons**

Use action buttons based on the description in the following table:

| Field                 | Description                                                                                                    | Sample Values |
|-----------------------|----------------------------------------------------------------------------------------------------|---------------|
| Documents             | Upload the required documents.                                                                                                    |               |
|                       | The user can view and input/view application details simultaneously.                                                                                                    |               |
|                       | When a user clicks on the uploaded document, Document window get opened and on clicking the view icon of the uploaded document, Application screen should get split into two. The one side of the document allows to view and on the other side allows to input/view the details in the application. |               |
| Remarks               | Provide any additional information regarding the LC. This information can be viewed by other users processing the request.                                                                                                    |               |
| Overrides             | Click to view overrides, if any.                                                                                                    |               |
| Customer Instructions | Click to view/ input the following                                                                                                    |               |
|                       | <ul> <li>Standard Instructions – In this section, the<br/>system will populate the details of Standard<br/>Instructions maintained for the customer.<br/>User will not be able to edit this.</li> </ul>                                                                                              |               |
|                       | <ul> <li>Transaction Level Instructions – In this<br/>section, OBTFPM user can input any<br/>Customer Instructions received as part of<br/>transaction processing. This section will be<br/>enabled only for customer initiated<br/>transactions.</li> </ul>                                         |               |
| Common Group Message  | Click Common Group Message button, to send MT799 and MT999 messages from within the task.                                                                                                    |               |
| Incoming Message      | This button displays the multiple messages (MT760 + up to 7 MT761.                                                                                                    |               |
|                       | In case of MT798, the User can click and view the MT798 message(770,700/701).                                                                                                    |               |
|                       | In case of MT798-MT726-MT759 request, user can view MT798 message(726-759) in this placeholder in Header of the task.                                                                                                    |               |
|                       | In case of MT798_MT788-MT799 request, user can view MT798 message (788-799) in this placeholder in Header of the process-task.                                                                                                    |               |

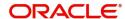

| Field        | Description                                                                                                    | Sample Values |
|--------------|----------------------------------------------------------------------------------------------------|---------------|
| Signatures   | Click the Signature button to verify the signature of the customer/ bank if required.                                                                                                    |               |
|              | The user can view the Customer Number and Name of the signatory, Signature image and the applicable operation instructions if any available in the back-office system.                                                                                               |               |
|              | If more than one signature is required, system should display all the signatures.                                                                                                    |               |
| Save & Close | Save the informations provided and holds the task in you queue for working later. This option will not submit the request                                                                                                    |               |
| Cancel       | Cancel the Scrutiny stage inputs and return to dashboard. The data input will not be saved.                                                                                                    |               |
| Hold         | The details provided will be on hold.  This option is used, if there are any pending information yet to be received from applicant and appropriate remarks must be provided.                                                                                         |               |
| Reject       | On click of Reject, user must select a Reject Reason from a list displayed by the system.                                                                                                    |               |
|              | Reject Codes:  R1- Documents missing  R2- Signature Missing  R3- Input Error  R4- Insufficient Balance/Limits  R5 - Others.  Select a Reject code and give a Reject Description.  This reject reason will be available in the remarks window throughout the process. |               |
| Refer        | User must select a Refer Reason from the values displayed by the system.  Refer Codes:  R1- Documents missing R2- Signature Missing R3- Input Error R4- Insufficient Balance/Limits R5 - Others.                                                                     |               |
| Next         | On click of Next, system should validate if all the mandatory fields have been captured. Necessary error and override messages to be displayed. On successful validation, system moves the task to the next data segment.                                            |               |

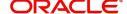

## **Availability & Shipment**

User must verify/input/update Availability, Shipment and Goods details of an Export LC request for the different fields under the respective data segments.

#### **Availability Details**

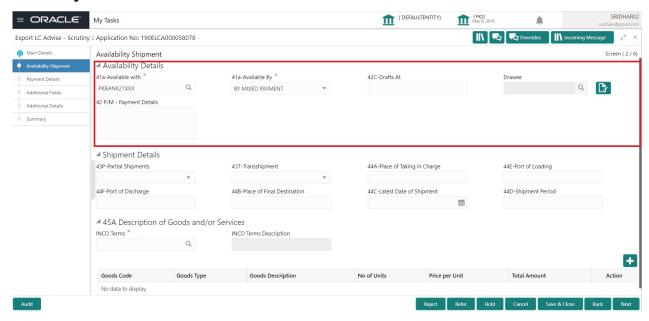

Provide the Availability Details based on the description in the following table:

| Field          | Description                                                                                                    | Sample Values |
|----------------|----------------------------------------------------------------------------------------------------|---------------|
| Available With | This field identifies the bank with which the credit is available.                                                                                                    |               |
|                | Online Channel - Read only                                                                                                    |               |
|                | Non Online Channel - User must capture the bank details or any free text.                                                                                                  |               |
|                | <ul> <li>If the LC is restricted to any particular bank,,<br/>search the bank with SWIFT code (BIC) or<br/>Bank Name.</li> </ul>                                           |               |
|                | Available Wifth  BIC Sank Name    retch  BIC Sank Name                                                                                                    |               |
|                | No data to display.                                                                                                    |               |
|                | On selection of the record if SWIFT code is available, then SWIFT code will be defaulted, if SWIFT code is not available then the bank's name and address to be defaulted. |               |
|                | <ul> <li>If the LC is not restricted to any bank, provide<br/>free text - (YOURSELVES, WITH ANY<br/>BANK etc.).</li> </ul>                                                 |               |

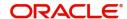

| Field        | Description                                                                                                    | Sample Values |
|--------------|----------------------------------------------------------------------------------------------------|---------------|
| Available By | Online Channel – Read only                                                                                                 |               |
|              | Non Online Channel – Choose one of the following values from drop down.                                                    |               |
|              | BY ACCEPTANCE                                                                                                    |               |
|              | BY DEF PAYMENT                                                                                                    |               |
|              | BY MIXED PAYMENT                                                                                                    |               |
|              | BY NEGOTIATION                                                                                                    |               |
|              | BY PAYMENT                                                                                                    |               |
|              | Validation:                                                                                                    |               |
|              | If <b>By Mixed Payment</b> option is selected, there must be a value in tag 42M- Mixed payment                             |               |
|              | 2) If <b>By Deferred Payment</b> is selected, there must be a value in tag 42P- Deferred payment                           |               |
|              | 3) if <b>By Payment</b> is selected, payment at sight is applicable. It must be applicable for sight type of product only. |               |
| Drafts At    | Online Channel - Read only                                                                                                 |               |
|              | Non Online Channel - Provide the draft details.                                                                            |               |
|              | This field specifies the tenor of drafts to be drawn under the documentary credit.                                         |               |
|              | SIGHT                                                                                                    |               |
|              | NN DAYS SIGHT                                                                                                    |               |
|              | <ul> <li>USANCE (payable in full or parts)</li> </ul>                                                                      |               |
|              | NN DAYS FROM SHIPMENT DATE (e.g. 1. 30 days from BL date                                                                   |               |
|              | 2. 10% payable 30 days from BL date, 40% payable 60 days from BL date 50% payable 90 days from BL date)                    |               |
|              | b) NN DAYS FROM INVOICE DATE                                                                                               |               |
|              | c) NN DAYS FROM ACCEPTANCE                                                                                                 |               |
|              | d) NN DAYS FROM DRAFT                                                                                                    |               |
|              | 4. MIXED                                                                                                    |               |
|              | a) X percentage SIGHT (100-X) percentage USANCE FROM                                                                       |               |
|              | i) NN DAYS FROM SHIPMENT DATE                                                                                              |               |
|              | ii) NN DAYS FROM INVOICE DATE                                                                                              |               |
|              | iii) NN DAYS FROM ACCEPTANCE                                                                                               |               |
|              | iv) NN DAYS FROM DRAFT                                                                                                    |               |
|              |                                                                                                    |               |
|              |                                                                                                    |               |

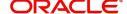

| Field           | Description                                                                                                    | Sample Values |
|-----------------|----------------------------------------------------------------------------------------------------|---------------|
| Drawee          | Select the Drawee bank (Advising bank or Confirming bank).  • Search the bank with SWIFT code (BIC) or Bank Name.                                                                                                    |               |
|                 | Select Drawee x                                                                                                    |               |
|                 | Party ID Party Name  001346 Marks and Spencer                                                                                                    |               |
|                 | Fetch                                                                                                    |               |
|                 | Party ID Party Name Customer Type Branch Country                                                                                                    |               |
|                 | 001346 Marks and Spencer C 203 GB                                                                                                    |               |
|                 | Page 1 of 1 (1 of 1 items)   K   <   1   > > >                                                                                                    |               |
|                 | × Close                                                                                                    |               |
|                 | On selection of the record if SWIFT code is available, then SWIFT code will be defaulted, if SWIFT code is not available then the bank's name and address to be defaulted.  This field is enabled if BY NEGOTIATION option is selected in the <b>Available By</b> field. |               |
| Payment Details | Provide the payment details if, Available By filed has Mixed Payment or Deferred Payment.                                                                                                    |               |

# **Shipment Details**

Provide the Shipment Details based on the description in the following table:

| Field             | Description                                                                                     | Sample Values |
|-------------------|-------------------------------------------------------------------------------------------------|---------------|
| Partial Shipments | This field specifies whether or not partial shipments are allowed under the documentary credit. |               |
|                   | Online Channel – Read only                                                                      |               |
|                   | Non Online Channel - Select the appropriate value from the drop down. Available values are:     |               |
|                   | ALLOWED                                                                                         |               |
|                   | CONDITIONAL                                                                                     |               |
|                   | NOT ALLOWED                                                                                     |               |
| Transshipment     | This field specifies whether or not transshipment is allowed under the documentary credit.      |               |
|                   | Online Channel - Read only                                                                      |               |
|                   | Non Online Channel - Select the appropriate value from the drop down. Available values are:     |               |
|                   | ALLOWED                                                                                         |               |
|                   | CONDITIONAL                                                                                     |               |
|                   | NOT ALLOWED                                                                                     |               |

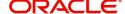

| Field                     | Description                                                                                                    | Sample Values |
|---------------------------|----------------------------------------------------------------------------------------------------|---------------|
| Place Of Taking In Charge | This field specifies the place of taking in charge (in case of a multi-modal transport document), the place of receipt (in case of a road, rail or inland waterway transport document or a courier or expedited delivery service document), the place of dispatch or the place of shipment to be indicated on the transport document. |               |
|                           | Online Channel – Read only                                                                                                    |               |
|                           | Non online Channel - Provide the details of place of taking in charge.                                                                                                    |               |
|                           | Note  This field is alternate to Port Of  Loading. Any of these fields must have value and if both the fields has values, application will display an error message.                                                                                                    |               |
| Port Of Loading           | This field specifies the port of discharge or airport of destination to be indicated on the transport document.                                                                                                    |               |
|                           | Online Channel – Read only                                                                                                    |               |
|                           | Non online Channel - Provide the details of Port/<br>Airport of Loading.                                                                                                    |               |
|                           | Note This field is alternate to Place Of Taking In Charge. Any of these fields must have value and if both the fields has values, application will display an error message.                                                                                                    |               |
| Port Of Discharge         | This field specifies the port of discharge or airport of destination to be indicated on the transport document.                                                                                                    |               |
|                           | Online Channel – Read only                                                                                                    |               |
|                           | Non Online Channel - Provide the details of Port/<br>Airport of Discharge.                                                                                                    |               |
|                           | Note  This field is alternate to Place Of Final Destination. Any of these fields must have value and if both the fields has values, application will display an error message.                                                                                                    |               |

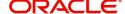

| Field                      | Description                                                                                                    | Sample Values |
|----------------------------|----------------------------------------------------------------------------------------------------|---------------|
| Place Of Final Destination | This field specifies the final destination or place of delivery to be indicated on the transport document.                                                                                        |               |
|                            | Online Channel – Read only                                                                                                    |               |
|                            | Non Online Channel - Provide the details of Place Of Final Destination.                                                                                                    |               |
|                            | Note This field is alternate to Port Of Discharge. Any of these fields must have value and if both the fields has values, application will display an error message.                              |               |
| Latest Date Of Shipment    | Provide the latest date for loading on board/ dispatch/taking in charge.                                                                                                    |               |
|                            | Note This field is alternate to <b>Shipment Period</b> . Latest date of shipment or shipment period must have value and if both the fields has values, application will display an error message. |               |
| Shipment Period            | Online Channel – Read only                                                                                                    |               |
|                            | Non Online Channel - Provide the details of Shipment.                                                                                                    |               |
|                            | Note This field is alternate to Latest Date Of Shipment. Latest date of shipment or shipment period must have value and if both the fields has values, application will display an error message. |               |

## **Description Of Goods And Or Services**

This field contains a description of the goods and/or services. Provide the goods and services details based on the description in the following table:

| Field                 | Description                                             | Sample Values |
|-----------------------|---------------------------------------------------------|---------------|
| INCO Terms            | Online Channel - Read only.                             |               |
|                       | Non Online Channel - Select the appropriate INCO terms. |               |
| INCO Term Description | The description of the INCO Term.                       |               |
| + Icon                | Click + icon to add goods details.                      |               |

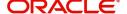

| Field             | Description                                                                                                    | Sample Values |
|-------------------|----------------------------------------------------------------------------------------------------|---------------|
| - Icon            | Click - icon to remove goods details.                                                                                                    |               |
| Goods Code        | Click look up icon to select the goods code. Once you select goods code, value will populate in Goods Type and Goods Description.                        |               |
| Goods Type        | The goods type is auto populated depending on selected goods code.                                                                                       |               |
| Goods Description | The goods description is auto populated depending on selected goods code.                                                                                |               |
| No of Units       | Enter the number of units being imported or exported.                                                                                                    |               |
| Price per Unit    | Enter the value for price per unit.                                                                                                    |               |
| Total Amount      | System to calculate the total price  In case of online request, the system should                                                                        |               |
|                   | populate the total amount from incoming request.  System should validate that the total amount is equal to the value of the transaction (LC/Collection). |               |
| Action            | Click Edit icon to edit the goods detail.  Click Delete icon to delete the goods detail.                                                                 |               |

## **Action Buttons**

Use action buttons based on the description in the following table:

| Field     | Description                                                                                                    | Sample Values |
|-----------|----------------------------------------------------------------------------------------------------|---------------|
| Documents | Upload the required documents.                                                                                                    |               |
|           | The user can view and input/view application details simultaneously.                                                                                                    |               |
|           | When a user clicks on the uploaded document, Document window get opened and on clicking the view icon of the uploaded document, Application screen should get split into two. The one side of the document allows to view and on the other side allows to input/view the details in the application. |               |
| Remarks   | Provide any additional information regarding the LC. This information can be viewed by other users processing the request.                                                                                                    |               |
| Overrides | Click to view overrides, if any.                                                                                                    |               |

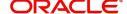

| Field                 | Description                                                                                                    | Sample Values |
|-----------------------|----------------------------------------------------------------------------------------------------|---------------|
| Customer Instructions | Click to view/ input the following                                                                                                    |               |
|                       | Standard Instructions – In this section, the system will populate the details of Standard Instructions maintained for the customer.  User will not be able to edit this.                                             |               |
|                       | Transaction Level Instructions – In this section, OBTFPM user can input any Customer Instructions received as part of transaction processing. This section will be enabled only for customer initiated transactions. |               |
| Common Group Message  | Click Common Group Message button, to send MT799 and MT999 messages from within the task.                                                                                                    |               |
| Incoming Message      | This button displays the multiple messages (MT760 + up to 7 MT761.                                                                                                    |               |
|                       | In case of MT798, the User can click and view the MT798 message(770,700/701).                                                                                                    |               |
|                       | In case of MT798-MT726-MT759 request, user can view MT798 message(726-759) in this placeholder in Header of the task.                                                                                                |               |
|                       | In case of MT798_MT788-MT799 request, user can view MT798 message (788-799) in this placeholder in Header of the process-task.                                                                                       |               |
| Signatures            | Click the Signature button to verify the signature of the customer/ bank if required.                                                                                                    |               |
|                       | The user can view the Customer Number and Name of the signatory, Signature image and the applicable operation instructions if any available in the back-office system.                                               |               |
|                       | If more than one signature is required, system should display all the signatures.                                                                                                    |               |
| Save & Close          | Save the informations provided and holds the task in you queue for working later. This option will not submit the request                                                                                            |               |
| Cancel                | Cancel the operation and return to dashboard. The data input will not be saved.                                                                                                    |               |
| Hold                  | The details provided will be registered and status will be on hold.                                                                                                    |               |
|                       | This option is used, if there are any pending information yet to be received from applicant and appropriate remarks must be provided.                                                                                |               |

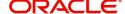

| Field  | Description                                                                                                    | Sample Values |
|--------|----------------------------------------------------------------------------------------------------|---------------|
| Reject | On click of reject, user must select a reject reason from a list displayed by the system.  Reject Codes:  R1- Documents missing R2- Signature Missing R3- Input Error R4- Insufficient Balance/Limits R5 - Others.  Select a reject code and give a Reject Description.  This reject reason will be available in the remarks window throughout the process. |               |
| Refer  | User must select a Refer Reason from the values displayed by the system.  Refer Codes:  R1- Documents missing  R2- Signature Missing  R3- Input Error  R4- Insufficient Balance/Limits  R5 - Others.                                                                                                    |               |
| Next   | On click of Next, system should validate if all the mandatory fields have been captured. Necessary error and override messages to be displayed. On successful validation, system moves the task to the next data segment.                                                                                                    |               |

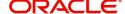

## **Payment Details**

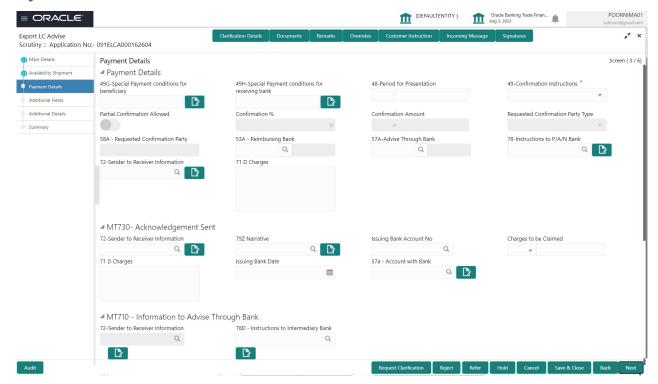

Provide the Payment Details based on the description in the following table:

| Field                                         | Description                                                                                                    | Sample Values |
|-----------------------------------------------|----------------------------------------------------------------------------------------------------|---------------|
| Special Payment conditions for beneficiary    | Online and Non Online Channels – If any special payment condition has to be provided to beneficiary, the details for the same must be captured in this field.                                                                                                    |               |
| Special Payment conditions for receiving bank | Online and Non-online channels –If any special payment condition has to be provided to receiving bank, the details for the same must be captured in this field. This field specifies special payment conditions applicable to the receiving bank without disclosure to the beneficiary, for example, post-financing request/conditions for receiving bank only. |               |
| Period for Presentation                       | Online Channel – Read-only.  Non Online channel – If the period of presentation is based on any event other than shipment, then you can capture the event name in text along with the number of days in number.                                                                                                    |               |

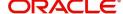

| Field                           | Description                                                                                                    | Sample Values |
|---------------------------------|----------------------------------------------------------------------------------------------------|---------------|
| Confirmation Instructions       | Online Channel – Read only.                                                                                                    |               |
|                                 | Non Online Channel - Select the confirmation instruction for the LC from the available LOV values – CONFIRM, MAY ADD, WITHOUT.                                                                     |               |
|                                 | Applicable only if field 49 - confirmation instruction is 'confirm' or 'may add'. You can search through LOV, Party type with banks should only be displayed in LOV. The system should display the |               |
|                                 | a) SWIFT code (if available),                                                                                                    |               |
|                                 | b) Name and address of the bank                                                                                                    |               |
|                                 | On selection of the record if SWIFT code is available then SWIFT code will be defaulted, if SWIFT code is not available then the bank's name and address to be defaulted.                          |               |
| Partial Confirmation<br>Allowed | Toggle On: Set the toggle 'On' to enable partial confirmation.                                                                                                    |               |
|                                 | Toggle Off: Set the toggle 'Off' to disable partial confirmation.                                                                                                    |               |
|                                 | If Confirmation% field value is less than 100%, system marks Partial confirmation to Yes. If Confirmation% is equal to 100%, Partial confirmation to be marked as No.                              |               |
|                                 | Note  This field is applicable only if  Confirmation Instructions is set to  Confirm.                                                                                                    |               |
| Confirmation%                   | Provide the confirmation percentage.                                                                                                    |               |
|                                 | This field is auto-populated if Confirmation-<br>Instructions is set to Confirm or May Add and<br>Requested Confirmation Party has value as-<br>Advising Bank. The user can change the value.      |               |
|                                 | Note This field is enabled only if Confirmation Instructions is set to Confirm or May Add and Partial Confirmation Toggle is 'On'.  Note This field is alternate to 'Confirmation Amount'.         |               |

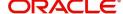

| Field                           | Description                                                                                                    | Sample Values |
|---------------------------------|----------------------------------------------------------------------------------------------------|---------------|
| Confirmation Amount             | Provide the confirmation amount.  This field is auto-populated if Confirmation Instructions is set to Confirm or May Add and Requested Confirmation Party has value as Advising Bank. The user can change the value. |               |
|                                 | Note This field is applicable only if Confirmation Instructions is set to Confirm or May Add and Partial Confirmation Toggle is 'On'.                                                                                |               |
| Requested Confirmation Party    | Select the requested confirmation party from the drop-down.                                                                                                    |               |
|                                 | The options are:                                                                                                    |               |
|                                 | Advising Bank -                                                                                                    |               |
|                                 | Advise Through Bank                                                                                                    |               |
|                                 | • Other                                                                                                    |               |
|                                 | This field is enabled if the Confirmation Instructions is CONFIRM or MAY ADD.                                                                                                    |               |
| Requested Confirmation<br>Party | Select the requested confirmation party from LOV.                                                                                                    |               |
|                                 | Online and Non-Online Channels – Provide requested confirmation party details.                                                                                                    |               |
|                                 | This field is enabled if the Confirmation Instructions is CONFIRM or MAY ADD and To be confirmed by Advising Bank toggle is disabled.                                                                                |               |
|                                 | Note This field is applicable only for LC Type - Confirmed LC.                                                                                                    |               |
| Reimbursing Bank                | If reimbursing bank is applicable user must update the field.                                                                                                    |               |
|                                 | Online Channel - Update the details received.                                                                                                    |               |
|                                 | Non online channel - Search through LOV. Party type with banks will be displayed in LOV.                                                                                                    |               |
|                                 | SWIFT code (if available),                                                                                                    |               |
|                                 | <ul> <li>Name and address of the bank</li> </ul>                                                                                                    |               |
|                                 | On selection of the record if SWIFT code is available, then SWIFT code will be defaulted. If SWIFT code is not available then the bank's name and address to be defaulted.                                           |               |

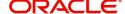

| Field                          | Description                                                                                                    | Sample Values |
|--------------------------------|----------------------------------------------------------------------------------------------------|---------------|
| Advise Through Bank            | Online Channel – User can update the details received.                                                                                                    |               |
|                                | Non Online Channel -                                                                                                    |               |
|                                | Search through LOV. Party type with banks must be displayed in LOV.                                                                                                    |               |
|                                | SWIFT code (if available)                                                                                                    |               |
|                                | <ul> <li>Name and address of the bank</li> </ul>                                                                                                    |               |
|                                | On selection of the record if SWIFT code is available, then SWIFT code will be defaulted. If SWIFT code is not available then the bank's name and address to be defaulted. |               |
|                                | Note In case the selected Bank is not RMA Compliant, the system displays error message "RMA arrangement not available".                                                    |               |
|                                | Note  If Advise through Bank is selected from Requested Confirmation Party list, this field is mandatory.                                                                  |               |
| Instructions to P/A/N Bank     | Online Channel- User can update details received.                                                                                                    |               |
|                                | Non online channel – Provide the details in this field.                                                                                                    |               |
| Sender to Receiver Information | Online Channel – User can update details received.                                                                                                    |               |
|                                | Non Online Channel – Provide details (FFT).                                                                                                    |               |
| Charges                        | Online Channel – User can update details received.                                                                                                    |               |
|                                | Non Online Channel – Provide details (FFT).                                                                                                    |               |

# MT730 - Acknowledgement Sent

Provide MT730 - Information to Issuing Bank details based on the description in the following table:

| Field                             | Description                                                                                    | Sample Values |
|-----------------------------------|------------------------------------------------------------------------------------------------|---------------|
| Sender to Receiver<br>Information | Select a FFT to provide the additional information to receiver.                                |               |
| Narrative                         | Select a FFT to provide the additional information from the advising bank to the issuing bank. |               |

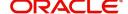

| Field                   | Description                                                | Sample Values |
|-------------------------|------------------------------------------------------------|---------------|
| Issuing Bank Account No | Select the issuing bank account number from the LOV.       |               |
| Charges to be Claimed   | Select the FFT from the LOV for the charges to be claimed. |               |
| Charges                 | Provide the charge details for advising.                   |               |
| Issuing Bank Date       | Select the issuing bank date.                              |               |
| Account with Bank       | Select the account to which the charges needs to be paid.  |               |

# MT710 - Information to Advise Through Bank

Provide MT710 - Information to Advise Through Bank details based on the description in the following table:

| Field                          | Description                                                     | Sample Values |
|--------------------------------|-----------------------------------------------------------------|---------------|
| Sender to Receiver Information | Select a FFT to provide the additional information to receiver. |               |

## **Action Buttons**

| Field     | Description                                                                                                    | Sample Values |
|-----------|----------------------------------------------------------------------------------------------------|---------------|
| Documents | Upload the required documents.                                                                                                    |               |
|           | The user can view and input/view application details simultaneously.                                                                                                    |               |
|           | When a user clicks on the uploaded document, Document window get opened and on clicking the view icon of the uploaded document, Application screen should get split into two. The one side of the document allows to view and on the other side allows to input/view the details in the application. |               |
| Remarks   | Provide any additional information regarding the LC. This information can be viewed by other users processing the request.                                                                                                    |               |
| Overrides | Click to view overrides, if any.                                                                                                    |               |

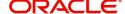

| Field                 | Description                                                                                                    | Sample Values |
|-----------------------|----------------------------------------------------------------------------------------------------|---------------|
| Customer Instructions | Click to view/ input the following                                                                                                    |               |
|                       | Standard Instructions – In this section, the system will populate the details of Standard Instructions maintained for the customer. User will not be able to edit this.                                              |               |
|                       | Transaction Level Instructions – In this section, OBTFPM user can input any Customer Instructions received as part of transaction processing. This section will be enabled only for customer initiated transactions. |               |
| Common Group Message  | Click Common Group Message button, to send MT799 and MT999 messages from within the task.                                                                                                    |               |
| Incoming Message      | This button displays the multiple messages (MT760 + up to 7 MT761.                                                                                                    |               |
|                       | In case of MT798, the User can click and view the MT798 message(770,700/701).                                                                                                    |               |
|                       | In case of MT798-MT726-MT759 request, user can view MT798 message(726-759) in this placeholder in Header of the task.                                                                                                |               |
|                       | In case of MT798_MT788-MT799 request, user can view MT798 message (788-799) in this placeholder in Header of the process-task.                                                                                       |               |
| Signatures            | Click the Signature button to verify the signature of the customer/ bank if required.                                                                                                    |               |
|                       | The user can view the Customer Number and Name of the signatory, Signature image and the applicable operation instructions if any available in the back-office system.                                               |               |
|                       | If more than one signature is required, system should display all the signatures.                                                                                                    |               |
| Save & Close          | Save the informations provided and holds the task in you queue for working later. This option will not submit the request                                                                                            |               |
| Cancel                | Cancel Scrutiny stage inputs and return to dashboard.                                                                                                    |               |
| Hold                  | The details provided will be registered and status will be on hold.                                                                                                    |               |
|                       | This option is used, if there are any pending information yet to be received from applicant and appropriate remarks must be provided.                                                                                |               |

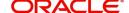

| Field  | Description                                                                                                    | Sample Values |
|--------|----------------------------------------------------------------------------------------------------|---------------|
| Reject | On click of Reject, user must select a reject reason from a list displayed by the system.  Reject Codes:  R1- Documents missing R2- Signature Missing R3- Input Error R4- Insufficient Balance/Limits R5 - Others.  Select a reject code and give a reject description. This reject reason will be available in the remarks window throughout the process. |               |
| Refer  | User must select a Refer Reason from the values displayed by the system.  Refer Codes:  R1- Documents missing R2- Signature Missing R3- Input Error R4- Insufficient Balance/Limits R5 - Others.                                                                                                    |               |
| Next   | On click of Next, system should validate if all the mandatory fields have been captured. Necessary error and override messages to be displayed. On successful validation, system moves the task to the next data segment.                                                                                                    |               |

## **Additional Fields**

Banks can configure these additional fields during implementation.

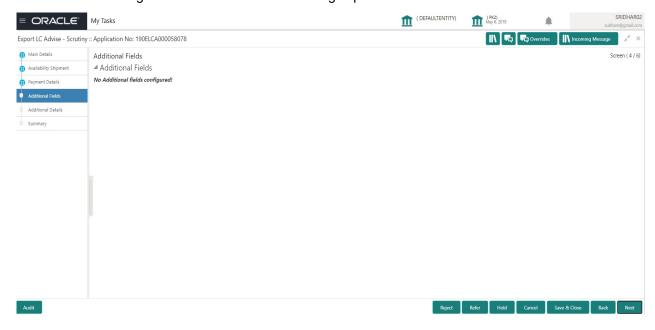

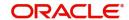

#### **Additional Details**

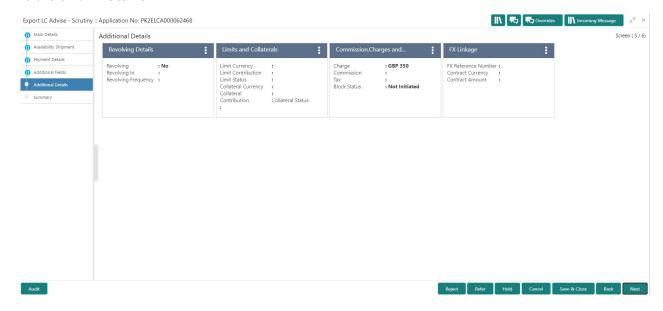

#### **Limits & Collateral**

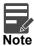

The fields in this section is applicable only if LC type is Confirmed LC.

On Approval, system should not release the Earmarking against each limit line and system should handoff the "Limit Earmark Reference Number "to the back office. On successful handoff, back office will make use of these "Limit Earmark Reference Number" to release the Limit Earmark done in the mid office (OBTFPM) and should Earmark the limit from the Back office.

In case multiple Lines are applicable, Limit Earmark Reference for all lines to be passed to the back office.

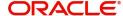

#### Provide the Limit Details based on the description in the following table:

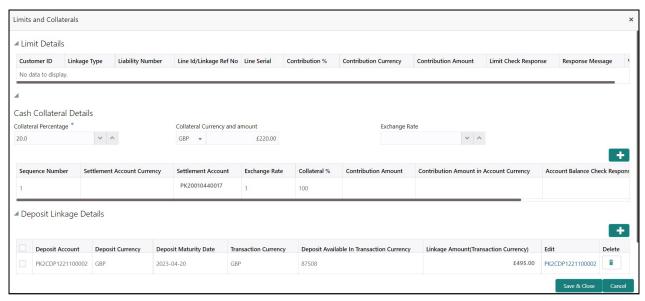

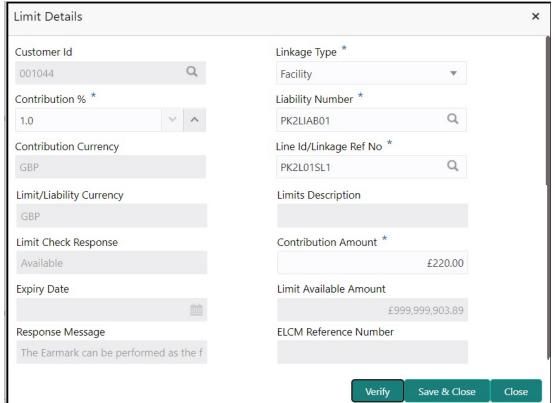

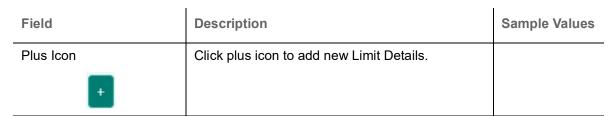

#### Limit Details

Click + plus icon to add new limit details.

Below fields are displayed on the Limit Details pop-up screen, if the user clicks plus icon.

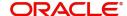

| Field                  | Description                                                                                                    | Sample Values |
|------------------------|----------------------------------------------------------------------------------------------------|---------------|
| Customer ID            | Applicant's/Applicant Bank customer ID will get defaulted.                                                                                                    |               |
| Linkage Type           | Select the linkage type. Linkage type can be: Facility Liability By default Linkage Type should be "Facility".                                                                                                    |               |
| Contribution%          | System will default this to 100%. User can modify, if contribution is more than 100%. System will display an alert message, if modified.  Once contribution % is provided, system will default the amount.  System to validate that if Limit Contribution% plus Collateral% is equal to 100. If the total percentage is not equal to 100 application will display an alert message.                                                                                                    |               |
| Liability Number       | Click <b>Search</b> to search and select the Liability Number from the look-up.  The list has all the Liabilities mapped to the customer.                                                                                                    |               |
| Contribution Currency  | The LC currency will be defaulted in this field.                                                                                                    |               |
| Line ID/Linkage Ref No | Click Search to search and select the from the various lines available and mapped under the customer id gets listed in the drop down. LINE ID-DESCRIPTION will be available for selection along with Line ID. When you click on 'verify', the system will return value if the limit check was successful or Limit not Available. If limit check fails, the outstanding limit after the transaction value will be shown in the limit outstanding amount.  Note  User can also select expired Line ID from the lookup and on clicking the verify button, system should default "The Earmarking cannot be performed as the Line ID is Expired" in the "Response Message" field.  This field is disabled and read only, if Linkage Type is Liability. |               |
| Line Serial            | Displays the serial of the various lines available and mapped under the customer id.  This field appears on the Limits grid.                                                                                                    |               |

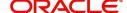

| Field                     | Description                                                                                                    | Sample Values |
|---------------------------|----------------------------------------------------------------------------------------------------|---------------|
| Limit/ Liability Currency | Limit Currency will be defaulted in this field, when you select the <b>Liability Number</b>                                                                               |               |
| Limits Description        | This field displays the limits description.                                                                                                    |               |
| Limit Check Response      | Response can be 'Success' or 'Limit not<br>Available' based on the limit service call<br>response.                                                                        |               |
| Contribution Amount       | Contribution amount will default based on the contribution %.                                                                                                    |               |
|                           | User can change the value.                                                                                                    |               |
| Expiry Date               | This field displays the date up to which the Line is valid                                                                                                    |               |
| Limit Available Amount    | This field will display the value of available limit, i.e., limit available without any earmark. The Limit Available Amount must be greater than the Contribution Amount. |               |
|                           | The value in this field appears, if you click the Verify button.                                                                                                    |               |
| Response Message          | Detailed Response message.                                                                                                    |               |
|                           | The value in this field appears, if you click the Verify button.                                                                                                    |               |
| ELCM Reference Number     | This field displays the ELCM reference number.                                                                                                    |               |

# **Collateral Details**

Provide the collateral details based on the description provided in the following table:

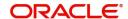

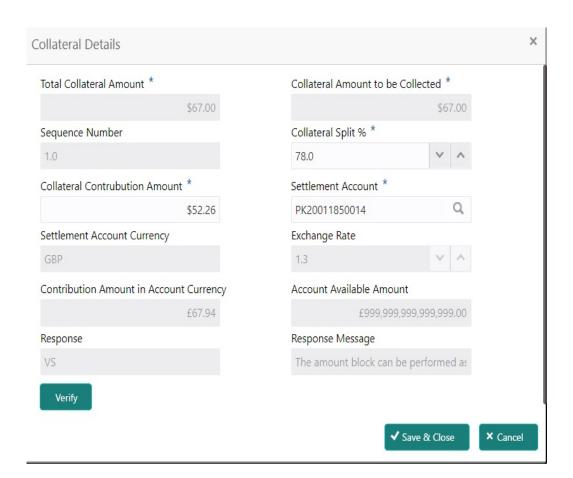

| Field                                                                                             | Description                                                                                                    | Sample Values |
|---------------------------------------------------------------------------------------------------|----------------------------------------------------------------------------------------------------|---------------|
| Cash Collateral Details                                                                           |                                                                                                    |               |
| Collateral Percentage                                                                             | Specify the percentage of collateral to be linked to this transaction.                                                                                                    |               |
| Collateral Currency and amount                                                                    | System populates the contract currency as collateral currency by default.  User can modify the collateral Currency and amount.                                                                        |               |
| Exchange Rate                                                                                     | System populates the exchange rate maintained. User can modify the collateral Currency and amount. System validates for the Override Limit and the Stop limit if defaulted exchange rate is modified. |               |
| Click + plus icon to add new collateral details.                                                  |                                                                                                    |               |
| Below fields are displayed on the Collateral Details pop-up screen, if the user clicks plus icon. |                                                                                                    |               |
| Total Collateral Amount                                                                           | Read only field.  This field displays the total collateral amount                                                                                                    |               |
|                                                                                                   | provided by the user.                                                                                                    |               |

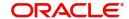

| Field                                | Description                                                                                                    | Sample Values |  |
|--------------------------------------|----------------------------------------------------------------------------------------------------|---------------|--|
| Collateral Amount to be<br>Collected | Read only field.  This field displays the collateral amount yet to be collected as part of the collateral split.                                   |               |  |
| Sequence Number                      | Read only field.  The sequence number is auto populated with the value, generated by the system.                                                   |               |  |
| Collateral Split %                   | Specify the collateral split% to be collected against the selected settlement account.                                                             |               |  |
| Collateral Contribution<br>Amount    | Collateral contribution amount will get defaulted in this field.                                                                                   |               |  |
| Settlement Account                   | Select the settlement account for then collateral.                                                                                                 |               |  |
| Settlement Account<br>Currency       | Select the Settlement Account Currency.                                                                                                    |               |  |
| Exchange Rate                        | Read only field.                                                                                                    |               |  |
|                                      | This field displays the exchange rate, if the settlement account currency is different from the collateral currency.                               |               |  |
| Contribution Amount in               | Read only field.                                                                                                    |               |  |
| Account Currency                     | This field displays the contribution amount in the settlement account currency as defaulted by the system.                                         |               |  |
| Account Available Amount             | Account Available Amount will be auto-populated based on the Settlement Account selection.                                                         |               |  |
|                                      | System populates the response on clicking the <b>Verify</b> button.                                                                                |               |  |
| Response                             | Response can be 'Success' or 'Amount not Available'.                                                                                               |               |  |
|                                      | System populates the response on clicking the <b>Verify</b> button.                                                                                |               |  |
| Response Message                     | Detailed Response message.                                                                                                    |               |  |
|                                      | System populates the response on clicking the <b>Verify</b> button.                                                                                |               |  |
| Verify                               | Click to verify the account balance of the Settlement Account.                                                                                     |               |  |
| Save & Close                         | Click to save and close the record.                                                                                                    |               |  |
| Cancel                               | Click to cancel the entry.                                                                                                    |               |  |
| Below fields appear in the C         | Below fields appear in the <b>Cash Collateral Details</b> grid along with the above fields.                                                        |               |  |
| Collateral%                          | User must enter the percentage of collateral to be linked to this transaction. If the value is more than 100% system will display an alert message |               |  |

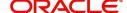

| Field                             | Description                                                                                                    | Sample Values |
|-----------------------------------|----------------------------------------------------------------------------------------------------|---------------|
| Contribution Amount               | This field displays the collateral contribution amount.                                                                                                    |               |
|                                   | The collateral % maintained for the customer is defaulted into the Collateral Details screen. If collateral % is not maintained for the customer, then system should default the collateral % maintained for the product. User can modify the defaulted collateral percentage, in which case system should display a override message "Defaulted Collateral Percentage modified. |               |
| Account Balance Check<br>Response | This field displays the account balance check response.                                                                                                    |               |
| Delete Icon                       | Click minus icon to remove any existing Collateral Details.                                                                                                    |               |
| Edit Link                         | Click edit link to edit any existing Collateral Details.                                                                                                    |               |

#### **Deposit Linkage Details**

In this section which the deposit linkage details is captured.

System should allow the user to Link one or more existing Deposits as a contribution to secure underlying transactions. On Submit of DE stage, system will create Linkage of the Deposit/modification of existing Linkage by calling Back-office system (DDA) system directly.

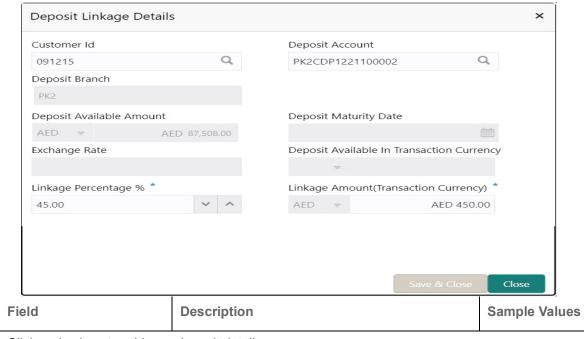

Click + plus icon to add new deposit details.

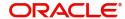

| Field                                                                               | Description                                                                                                    | Sample Values |
|-------------------------------------------------------------------------------------|----------------------------------------------------------------------------------------------------|---------------|
| Deposit Account                                                                     | Click <b>Search</b> to search and select the deposit account from the look-up. All the Deposits of the customer should be listed in the LOV search. User should be able to select the deposit for linkage. |               |
| Deposit Branch                                                                      | Branch will be auto populated based on the Deposit account selection.                                                                                                    |               |
| Deposit Available<br>Amount                                                         | Amount will be auto-populated based on the Deposit Account selection.                                                                                                    |               |
| Deposit Maturity Date                                                               | Maturity Date of deposit is displayed based on the Deposit Account selection.                                                                                                    |               |
| Exchange Rate                                                                       | Latest Exchange Rate for deposit linkage should be displayed. This will be picked up from the exchange rate maintenance from the common core.                                                              |               |
| Deposit Available in<br>Transaction Currency                                        | Deposit amount available should be displayed after exchange rate conversion, if applicable.                                                                                                    |               |
| Linkage Percentage%                                                                 | Specify the value for linkage percentage.                                                                                                    |               |
| Linkage Amount (Transaction Currency):                                              | System to default the transaction amount user can change the value.                                                                                                    |               |
|                                                                                     | System validates the linking amount with available Deposit balance and should not allow to link more than the available amount.                                                                            |               |
| Below fields appear in the <b>Deposit Details</b> grid along with the above fields. |                                                                                                    |               |
| Deposit Currency                                                                    | The currency will get defaulted in this field.                                                                                                    |               |
| Transaction Currency                                                                | The currency will get defaulted in this field from the underlying task.                                                                                                    |               |
| Delete Icon                                                                         | Click minus icon to remove the existing Linked deposit details by selecting the Deposit.                                                                                                    |               |
| Edit Link                                                                           | Click edit link to edit any existing deposit Details.                                                                                                    |               |

# **Commission, Charges and Taxes Details**

After payment, click on **Default Charges** button to the default commission, charges and tax if any will get populated.

If default charges are available under the product, they should be defaulted here with values. If customer or customer group specific charges are maintained, then the same will be defaulted from back end system.

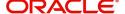

The system also default the Charges/Commission Party maintained for the customer as per defined Class Maintenance in OBTF. System simulates the Charges, Commission and Tax details from the Back office.

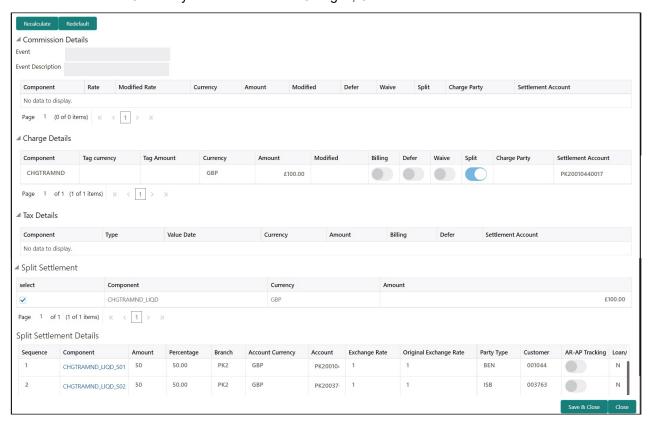

## **Commission Details**

Provide the Commission Details based on the description provided in the following table:

| Field             | Description                                                                                                    | Sample Values |
|-------------------|----------------------------------------------------------------------------------------------------|---------------|
| Event             | Read only field. This field displays the event name.                                                                                                    |               |
| Event Description | Read only field. This field displays the description of the event.                                                                                                    |               |
| Component         | Select the commission component                                                                                                    |               |
| Rate              | Defaults from product.  The commission rate, if available in Back Office defaults in OBTFPM. The user is able to change the rate.  If flat commission is applicable, then commission amount defaulted from back office is modifiable by the user. Rate field will be blank and the user cannot modify the Rate field. |               |
| Modified Rate     | From the default value, if the rate or amount is changed, the modified value gets updated in the modified amount field.                                                                                                    |               |

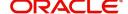

| Field              | Description                                                                                                    | Sample Values |
|--------------------|----------------------------------------------------------------------------------------------------|---------------|
| Currency           | Defaults the currency in which the commission needs to be collected                                                                                                    |               |
| Amount             | An amount that is maintained under the product code defaults in this field.  The commission rate, if available in Back Office defaults in OBTFPM. The user is able to change the rate, but not the commission amount directly. The amount gets modified based on the rate changed and the new amount is calculated in back office based on the new rate and is populated in OBTFPM.  If flat commission is applicable, then commission amount defaulted from back office is modifiable by the user. Rate field will be blank and the user cannot modify the Rate field. |               |
| Modified Amount    | From the default value, if the rate or amount is changed, the modified value gets updated in the modified amount field.                                                                                                    |               |
| Defer              | Select the check box, if charges/commissions has to be deferred and collected at any future step.                                                                                                    |               |
| Waive              | Select the check box to waive charges/ commission.                                                                                                    |               |
|                    | Based on the customer maintenance, the charges/commission can be marked for Billing or Defer.                                                                                                    |               |
|                    | If the defaulted Commission is changed to defer or billing or waive, system must capture the user details and the modification details in the 'Remarks' place holder.                                                                                                    |               |
| Split              | The user can split the Commission by enabling/ disabling the flag as per the requirement.                                                                                                    |               |
| Charge Party       | Charge party will be 'Applicant' by Default. You can change the value to Beneficiary                                                                                                    |               |
| Settlement Account | Details of the Settlement Account.                                                                                                    |               |

# **Charges Details**

Provide the Charge Details based on the description provided in the following table:

| Field        | Description                                                          | Sample Values |
|--------------|----------------------------------------------------------------------|---------------|
| Component    | Charge Component type.                                               |               |
| Tag Currency | Defaults the tag currency in which the charges have to be collected. |               |

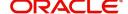

| Field              | Description                                                                                                    | Sample Values |
|--------------------|----------------------------------------------------------------------------------------------------|---------------|
| Tag Amount         | Defaults the tag amount that is maintained under<br>the product code gets defaulted in this field. User<br>can edit the value, if required.                                                                               |               |
| Currency           | Defaults the currency in which the charges have to be collected.                                                                                                    |               |
| Amount             | An amount that is maintained under the product code gets defaulted in this field. User can edit the value, if required.                                                                                                   |               |
| Modified           | From the default value, if the rate is changed or the amount is changed, the value gets updated in the modified amount field.                                                                                             |               |
| Billing            | If charges are handled by separate billing engine, then by selecting billing the details to be available for billing engine for further processing.                                                                       |               |
|                    | On simulation of charges/commission from Back Office, if any of the Charges/Commission component for the customer is 'Billing' enabled, 'Billing' toggle for that component should be automatically checked in OBTFPM.    |               |
|                    | The user can not select/de-select the check box if it is de-selected by default.                                                                                                    |               |
|                    | This field is disabled, if 'Defer' toggle is enabled.                                                                                                    |               |
| Defer              | If charges have to be deferred and collected at any future step, this check box has to be selected.                                                                                                    |               |
|                    | On simulation of charges/commission from Back Office, if any of the Charges/Commission component for the customer is AR-AP tracking enabled, 'Defer' toggle for that component should be automatically checked in OBTFPM. |               |
|                    | The user can select/de-select the check box. On de-selection the user has to click on 'Recalculate' charges button for re-simulation.                                                                                     |               |
| Waive              | If charges have to be waived, this check box has to be selected.                                                                                                    |               |
|                    | Based on the customer maintenance, the charges should be marked for Billing or for Defer.                                                                                                    |               |
|                    | This field is disabled, if 'Defer' toggle is enabled.                                                                                                    |               |
| Split              | The bank User can split the Charges/Commission by enabling/disabling the flag as per the requirement.                                                                                                    |               |
| Charge Party       | Charge party will be applicant by default. You can change the value to beneficiary                                                                                                    |               |
| Settlement Account | Details of the settlement account.                                                                                                    |               |

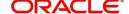

## **Tax Details**

The tax component is calculated based on the commission. The tax component defaults if maintained in the product level. Tax detail cannot be updated by you and any change in Tax amount on account of modification of charges/ commission will be available on click of Re-Calculate button or on hand off to back-end system.

Provide the Tax Details based on the information in the following table:

| Field              | Description                                                                                                    | Sample Values |
|--------------------|----------------------------------------------------------------------------------------------------|---------------|
| Component          | Tax Component type                                                                                                    |               |
| Туре               | Type of tax Component.                                                                                                    |               |
| Value Date         | This field displays the value date of tax component.                                                                                                    |               |
| Currency           | The tax currency is the same as the commission.                                                                                                    |               |
| Amount             | The tax amount defaults based on the percentage of commission maintained. User can edit the tax amount, if required.                                                                                                    |               |
| Billing            | If taxes are handled by separate billing engine, then by selecting billing the details to be available for billing engine for further processing.  This field is disabled, if 'Defer' toggle is enabled.                                      |               |
| Defer              | If taxes have to be deferred and collected at any future step, this option has to be enabled.  The user can enable/disable the option the check box. On de-selection the user has to click on 'Recalculate' charges button for re-simulation. |               |
| Settlement Account | Details of the settlement account.                                                                                                    |               |

#### **Split Settlement**

Once the user clicks on the Recalculate button to fetch the Split Settlement details from Backoffice, new section "Split Settlement" will appear below the 'Tax' section. The default parties in Split row should be fetched from OBTF.

| Field     | Description                                   | Sample Values |
|-----------|-----------------------------------------------|---------------|
| Component | The split component type eligible for Split . |               |
| Currency  | The currency of split settlement.             |               |
| Amount    | The amount of split settlement.               |               |

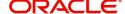

## **Split Settlement Details**

Split Settlement details section appears from Back office, when the user clicks on the Recalculate button.

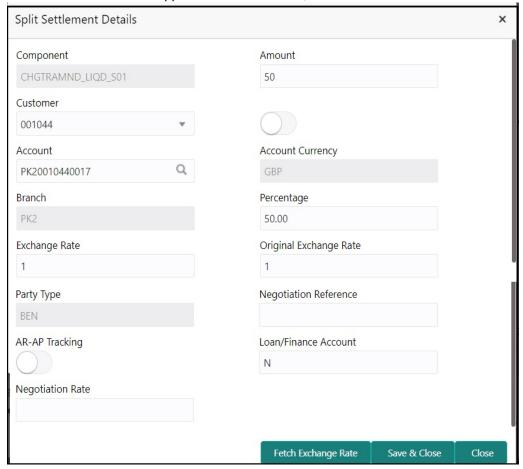

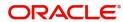

| Field                  | Description                                                                                                    | Sample Values |
|------------------------|----------------------------------------------------------------------------------------------------|---------------|
| Sequence               | The sequence number is auto populated with the value, generated by the system.                                                                                          |               |
| Component              | The split component type eligible for Split.                                                                                                    |               |
| Amount                 | The system splits the respective Charge/<br>Commission amount automatically between<br>counter party and third party with 50% value by<br>default.                      |               |
|                        | The bank user can modify the amount.                                                                                                    |               |
|                        | More than two splits are not allowed.                                                                                                    |               |
| Customer               | Indicates the ID of the Customer in Split Settlement Details section.                                                                                                   |               |
| Account                | The system defaults the settlement account.                                                                                                    |               |
|                        | User can modify the settlement account. System initiates a call to common core tables within OBTFPM to select the account                                               |               |
| Account Currency       | Defaults the currency of the account.                                                                                                    |               |
| Branch                 | Indicates the branch of the customer where transaction is getting processed.                                                                                            |               |
| Percentage             | The system splits the respective Charge/<br>Commission percentage automatically between<br>counter party and third party with 50% value by<br>default.                  |               |
|                        | More than two splits are not allowed.                                                                                                    |               |
|                        | The bank user can modify the amount.                                                                                                    |               |
|                        | The system should validate that the total percentage of each component doesn't exceed 100 and the total amount of each component doesn't exceed total component amount. |               |
| Exchange Rate          | System populates the exchange rate maintained.                                                                                                    |               |
| Original Exchange Rate | System displays the Original Exchange Rate as simulated in split settlement details section.                                                                            |               |
| Party Type             | System displays the party type in split settlement details section.                                                                                                    |               |
| Negotiation Reference  | Specify the negotiation reference number.                                                                                                    |               |
| AR-AP Tracking         | Indicates to defer the charge/ commission in Split Settlement Details section.                                                                                          |               |
|                        | The user can modify the AR-AP Tracking flag as per the requirements.                                                                                                    |               |
| Loan/Finance Account   | Displays the loan account.                                                                                                    |               |

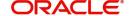

| Field            | Description                   | Sample Values |
|------------------|-------------------------------|---------------|
| Negotiation Rate | Specify the negotiation rate. |               |

## **FX Linkage**

This section enables the user to link the existing FX contract(s) to the LC transactions. User can link multiple forward FX contracts.

FX contract linkage with the Bill booking can happen only for immediate liquidation of sight payment or for Usance. For manual sight payment, the user needs to link the FX contract on the date of liquidation of the Bill

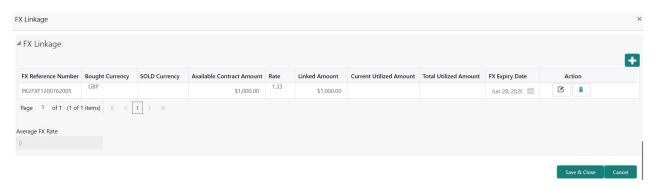

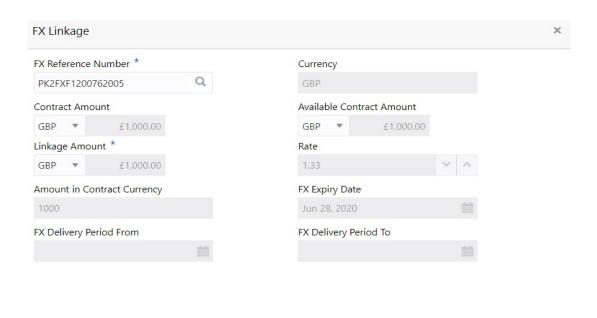

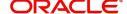

Save & Close

| Field                        | Description                                                                                                    | Sample Values |
|------------------------------|----------------------------------------------------------------------------------------------------|---------------|
| FX Reference Number          | Select the FX contract reference number from the LOV. On selection, system defaults date, available amount, bought currency, sold currency and rate.                                |               |
|                              | Forward FX Linkage available for selection at bill would be as follows,                                                                                                    |               |
|                              | <ul> <li>Counterparty of the FX contract should be<br/>the counterparty of the Bill contract.</li> </ul>                                                                            |               |
|                              | <ul> <li>Active Forward FX transactions authorized<br/>not marked for auto liquidation.</li> </ul>                                                                                  |               |
|                              | <ul> <li>Bill contract currency should be BOT<br/>currency of the FX transaction in case of an<br/>export Bill or the SOLD currency in case of<br/>an Import Bill.</li> </ul>       |               |
| Currency                     | System defaults from the linked FX contract.                                                                                                    |               |
| Bought Currency              | System defaults from the linked FX contract.                                                                                                    |               |
| SOLD Currency                | System defaults from the linked FX contract.                                                                                                    |               |
| Available Contract<br>Amount | Available amount will be FX contract amount minus the linked amount.                                                                                                    |               |
|                              | Available amount for linkage should be greater than Zero.                                                                                                    |               |
| Rate                         | Exchange rate is defaulted from the linked FX contract.                                                                                                    |               |
| Linked Amount                | Sum of Linked amount will not be greater than Bill/LC contract amount.                                                                                                    |               |
|                              | Linked amount will not be greater than the available amount for linkage.                                                                                                    |               |
| Current Utilized Amount      | Current Utilized amount displays the liquidated / purchased /discounted /negotiated amount of BC contract. It cannot go beyond the linked FX amount.                                |               |
| Total Utilized Amount        | Total Utilized amount displays the total amount utilized against the corresponding linked FX. On query, both Utilized and Total Utilized amount holds the amount of latest version. |               |
| FX Expiry Date               | System defaults expiry date from the linked FX contract.                                                                                                    |               |
| FX Delivery Period From      | Displays the FX delivery start date.                                                                                                    |               |
| FX Delivery Period To        | Displays the FX delivery end date.                                                                                                    |               |

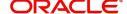

| Field           | Description                                                                                                    | Sample Values |
|-----------------|----------------------------------------------------------------------------------------------------|---------------|
| Action          | Click the Edit icon to edit the FX linkage details.  Click the Delete icon to delete the FX linkage details.                                                                                                    |               |
| Average FX Rate | Multiple forward FX contract could be linked,and exchange rate of FX contract vary from each. Hence, effective exchange rate for bill would be arrived using weighted average method and it is utilized during purchase/negotiation/discount or liquidation of the bill. This will be populated in the Average FX Rate. |               |

# **Action Buttons**

| Field                 | Description                                                                                                    | Sample Values |
|-----------------------|----------------------------------------------------------------------------------------------------|---------------|
| Documents             | Upload the required documents.                                                                                                    |               |
|                       | The user can view and input/view application details simultaneously.                                                                                                    |               |
|                       | When a user clicks on the uploaded document, Document window get opened and on clicking the view icon of the uploaded document, Application screen should get split into two. The one side of the document allows to view and on the other side allows to input/view the details in the application. |               |
| Remarks               | Provide any additional information regarding the LC. This information can be viewed by other users processing the request.                                                                                                    |               |
| Overrides             | Click to view overrides, if any.                                                                                                    |               |
| Customer Instructions | Click to view/ input the following                                                                                                    |               |
|                       | <ul> <li>Standard Instructions – In this section, the<br/>system will populate the details of Standard<br/>Instructions maintained for the customer.<br/>User will not be able to edit this.</li> </ul>                                                                                              |               |
|                       | <ul> <li>Transaction Level Instructions – In this<br/>section, OBTFPM user can input any<br/>Customer Instructions received as part of<br/>transaction processing. This section will be<br/>enabled only for customer initiated<br/>transactions.</li> </ul>                                         |               |
| Common Group Message  | Click Common Group Message button, to send MT799 and MT999 messages from within the task.                                                                                                    |               |

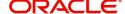

| Field            | Description                                                                                                    | Sample Values |
|------------------|----------------------------------------------------------------------------------------------------|---------------|
| Incoming Message | This button displays the multiple messages (MT760 + up to 7 MT761.                                                                                                    |               |
|                  | In case of MT798, the User can click and view the MT798 message(770,700/701).                                                                                          |               |
|                  | In case of MT798-MT726-MT759 request, user can view MT798 message(726-759) in this placeholder in Header of the task.                                                  |               |
|                  | In case of MT798_MT788-MT799 request, user can view MT798 message (788-799) in this placeholder in Header of the process-task.                                         |               |
| Signatures       | Click the Signature button to verify the signature of the customer/ bank if required.                                                                                  |               |
|                  | The user can view the Customer Number and Name of the signatory, Signature image and the applicable operation instructions if any available in the back-office system. |               |
|                  | If more than one signature is required, system should display all the signatures.                                                                                      |               |
| Save & Close     | Save the information provided and holds the task in you queue for working later. This option will not submit the request                                               |               |
| Cancel           | Cancel the Scrutiny stage inputs and return to dashboard.                                                                                                    |               |
| Hold             | The details provided will be registered and status will be on hold.                                                                                                    |               |
|                  | This option is used, if there are any pending information yet to be received from applicant and appropriate remarks must be provided.                                  |               |
| Reject           | On click of Reject, user must select a Reject<br>Reason from a list displayed by the system.                                                                           |               |
|                  | Reject Codes:                                                                                                    |               |
|                  | R1- Documents missing                                                                                                    |               |
|                  | R2- Signature Missing                                                                                                    |               |
|                  | R3- Input Error                                                                                                    |               |
|                  | <ul> <li>R4- Insufficient Balance/Limits</li> <li>R5 - Others.</li> </ul>                                                                                              |               |
|                  | Select a Reject code and give a Reject Description.                                                                                                    |               |
|                  | This reject reason will be available in the remarks window throughout the process.                                                                                     |               |

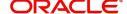

| Field | Description                                                                                                    | Sample Values |
|-------|----------------------------------------------------------------------------------------------------|---------------|
| Refer | User must select a Refer Reason from the values displayed by the system.  Refer Codes:                                                                                                    |               |
|       | <ul> <li>R1- Documents missing</li> <li>R2- Signature Missing</li> <li>R3- Input Error</li> <li>R4- Insufficient Balance/Limits</li> <li>R5 - Others.</li> </ul>                                                          |               |
| Next  | On click of Next, system should validate if all the mandatory fields have been captured. Necessary error and override messages to be displayed. On successful validation, system moves the task to the next data segment. |               |

### Summary

User can review the summary of details updated in Scrutiny Export LC Advice request.

Log in to Oracle Banking Trade Finance Process Management (OBTFPM) system to see the summary tiles. The tiles must display a list of important fields with values. User can drill down from summary Tiles into respective data segments.

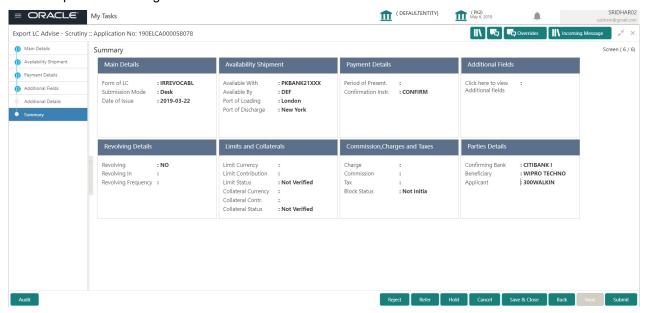

### **Tiles Displayed in Summary**

- Main Details User can view and modify details about application details and LC details, if required.
- · Party Details User can view and modify party details like beneficiary, advising bank etc., if required
- Availability and Shipment User can view and modify availability and shipment details, if required.
- Payments User can view and modify all details related to payments, if required.
- Additional Fields User can view the details of additional fields.
- Limits and Collaterals User can view and modify limits and collateral details, if required.
- Charges User can view and modify charge details, if required.
- Revolving Details User can view and modify revolving details on revolving LC, if applicable.

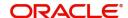

# **Action Buttons**

| Field                 | Description                                                                                                    | Sample Values |
|-----------------------|----------------------------------------------------------------------------------------------------|---------------|
| Documents             | Upload the required documents.                                                                                                    |               |
|                       | The user can view and input/view application details simultaneously.                                                                                                    |               |
|                       | When a user clicks on the uploaded document, Document window get opened and on clicking the view icon of the uploaded document, Application screen should get split into two. The one side of the document allows to view and on the other side allows to input/view the details in the application. |               |
| Remarks               | Provide any additional information regarding the LC. This information can be viewed by other users processing the request.                                                                                                    |               |
| Overrides             | Click to view overrides, if any.                                                                                                    |               |
| Customer Instructions | Click to view/ input the following                                                                                                    |               |
|                       | <ul> <li>Standard Instructions – In this section, the<br/>system will populate the details of Standard<br/>Instructions maintained for the customer.<br/>User will not be able to edit this.</li> </ul>                                                                                              |               |
|                       | <ul> <li>Transaction Level Instructions – In this<br/>section, OBTFPM user can input any<br/>Customer Instructions received as part of<br/>transaction processing. This section will be<br/>enabled only for customer initiated<br/>transactions.</li> </ul>                                         |               |
| Common Group Message  | Click Common Group Message button, to send MT799 and MT999 messages from within the task.                                                                                                    |               |
| Incoming Message      | This button displays the multiple messages (MT760 + up to 7 MT761.                                                                                                    |               |
|                       | In case of MT798, the User can click and view the MT798 message(770,700/701).                                                                                                    |               |
|                       | In case of MT798-MT726-MT759 request, user can view MT798 message(726-759) in this placeholder in Header of the task.                                                                                                    |               |
|                       | In case of MT798_MT788-MT799 request, user can view MT798 message (788-799) in this placeholder in Header of the process-task.                                                                                                    |               |

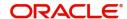

| Field        | Description                                                                                                    | Sample Values |
|--------------|----------------------------------------------------------------------------------------------------|---------------|
| Signatures   | Click the Signature button to verify the signature of the customer/ bank if required.                                                                                                    |               |
|              | The user can view the Customer Number and Name of the signatory, Signature image and the applicable operation instructions if any available in the back-office system.                                                                                                    |               |
|              | If more than one signature is required, system should display all the signatures.                                                                                                    |               |
| Submit       | Task will get moved to next logical stage of Export LC Advice.                                                                                                    |               |
|              | If mandatory fields have not been captured, system will display an error message until the mandatory fields data are provided.                                                                                                    |               |
| Save & Close | Save the informations provided and holds the task in you queue for working later.  This option will not submit the request                                                                                                    |               |
| Cancel       | Cancel Scrutiny stage inputs and return to dashboard.                                                                                                    |               |
| Hold         | The details provided will be registered and status will be on hold.  This option is used, if there are any pending information yet to be received from applicant and appropriate remarks must be provided.                                                                                                    |               |
| Reject       | On click of Reject, user must select a Reject Reason from a list displayed by the system.  Reject Codes:  R1- Documents missing R2- Signature Missing R3- Input Error R4- Insufficient Balance/Limits R5 - Others.  Select a Reject code and give a Reject Description.  This reject reason will be available in the remarks window throughout the process. |               |
| Refer        | User must select a Refer Reason from the values displayed by the system.  Refer Codes:  R1- Documents missing  R2- Signature Missing  R3- Input Error  R4- Insufficient Balance/Limits  R5 - Others.                                                                                                    |               |

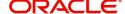

# **Data Enrichment**

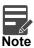

As part of Data Enrichment, you can enter/update basic details of the incoming request.

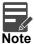

For expired line of limits, the task moves to "Limit Exception" stage under Free Tasks, on 'Submit' of DE Stage with the reason for exception as "Limit Expired".

Do the following steps to acquire a task which completed the Registration and Scrutiny and currently at Data Enrichment stage:

1. Using the entitled login credentials for Scrutiny stage, login to the OBTFPM application.

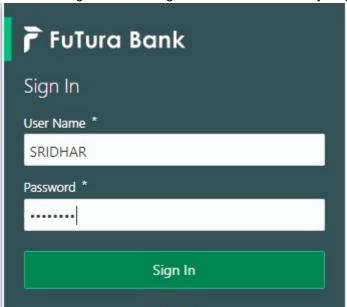

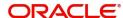

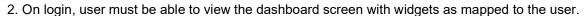

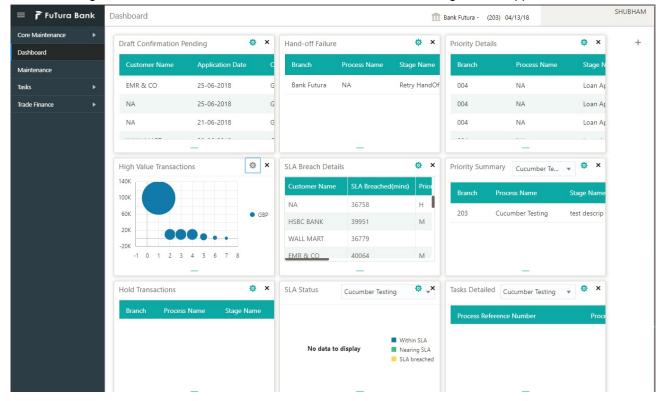

3. Click Trade Finance> Tasks> Free Tasks.

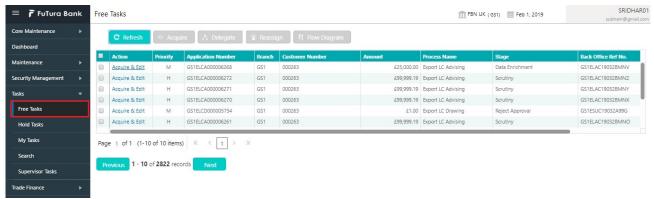

4. Select the appropriate task and click **Acquire & Edit** to edit the task or click **Acquire** to edit the task from **My Tasks** tab.

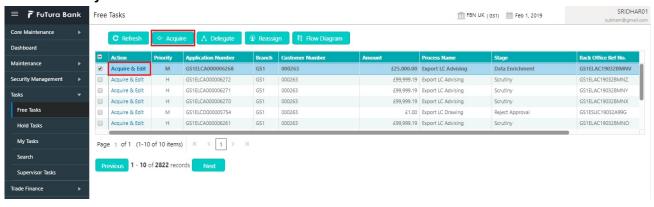

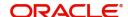

5. The acquired task will be available in **My Tasks** tab. Click **Edit** to provide input for Data Enrichment stage.

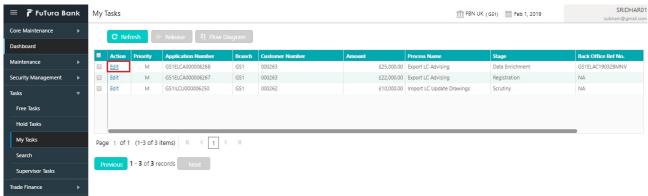

The Data Enrichment stage has following hops for data capture:

- Main Details
- Availability & Shipment
- Documents Details
- Payment Details
- Additional Fields
- Additional Details
- Summary

Let's look at the details for Data Enrichment stage. You should be able to enter/update the following fields. Some of the fields that are already having value from Scrutiny/Online channels may not be editable.

#### **Main Details**

Refer to Main Details.

## **Availability & Shipment**

Refer to Availability & Shipment.

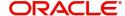

#### **Document Details**

User must provide the required documents and additional conditions (if applicable) in this section.

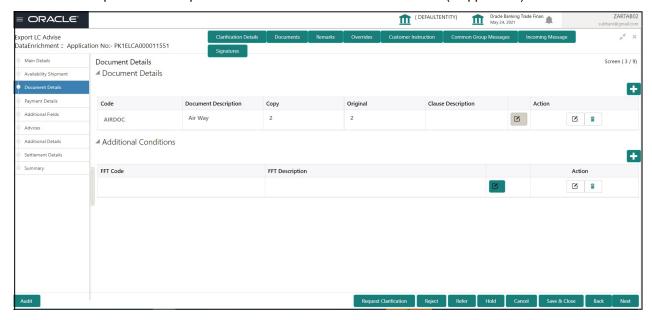

#### **Documents Details**

Online Channel - System will default the details received in the Description column. Based on the details populated, user can pick corresponding values for Document code, originals and copy.

Non Online Channel - User can further edit (add or remove) the documents or document description as per requirement. Application will display an alert message, if both Bill Of lading" and 'Airway Bill' are chosen.

Based on the 'Product' selected, Application will default the documents required under the LC. User can edit the details, delete an existing document and also add additional documents to the defaulted list.

Capture the information based on the description in the following table:

| Field                         | Description                                                                                                    | Sample Values |
|-------------------------------|----------------------------------------------------------------------------------------------------|---------------|
| Click '+' icon to add the mul | tiple document code.                                                                                                    |               |
| Document Code                 | Select the document code from the LOV based on the document received. User can add or delete the code by deleting the line on the grid. |               |
| Document Description          | System will populate the document description based on the document code. User can edit the description.                                |               |
| Сору                          | Provide the number copies received from the Drawer. User can edit the actual copies received.                                           |               |
| Original                      | Provide the number of original documents received from the Drawer. User can edit the actual originals received.                         |               |
| Clause Details                | Displays the description of the clause.                                                                                                 |               |

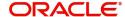

| Field  | Description                                       | Sample Values |
|--------|---------------------------------------------------|---------------|
| Action | Click Edit icon to edit the document details.     |               |
|        | Click Delete icon to delete the document details. |               |

#### **Additional Conditions**

Online Channel - System will default the details received in the description column. System will parse the additional conditions required field into multiple line items based on line de-limitter (+) and shall populate each line item as a separate description. User can read the description and make any changes required to the description, also must be able to add more conditions.

Non Online Channel - User can use FFT to capture additional conditions and can edit the description populated from FFT. You should also be able to add additional FFT.

| Field                          | Description                                                                                    | Sample Values |  |
|--------------------------------|------------------------------------------------------------------------------------------------|---------------|--|
| Click '+' icon to add the mul- | Click '+' icon to add the multiple FFT code.                                                   |               |  |
| FFT Code                       | Select the FFT code from the lookup.                                                           |               |  |
| FFT Description                | System will populate the FFT description based on the FFT code. User can edit the description. |               |  |
| Action                         | Click Edit icon to edit the FFT details  Click Delete icon to delete the FFT details.          |               |  |
|                                |                                                                                                |               |  |

#### **Action Buttons**

| Field     | Description                                                                                                    | Sample Values |
|-----------|----------------------------------------------------------------------------------------------------|---------------|
| Documents | Upload the required documents.                                                                                                    |               |
|           | The user can view and input/view application details simultaneously.                                                                                                    |               |
|           | When a user clicks on the uploaded document, Document window get opened and on clicking the view icon of the uploaded document, Application screen should get split into two. The one side of the document allows to view and on the other side allows to input/view the details in the application. |               |
| Remarks   | Provide any additional information regarding the LC. This information can be viewed by other users processing the request.                                                                                                    |               |
| Overrides | Click to view overrides, if any.                                                                                                    |               |

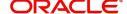

| Field                 | Description                                                                                                    | Sample Values |
|-----------------------|----------------------------------------------------------------------------------------------------|---------------|
| Customer Instructions | Click to view/ input the following                                                                                                    |               |
|                       | Standard Instructions – In this section, the system will populate the details of Standard Instructions maintained for the customer.  User will not be able to edit this.                                             |               |
|                       | Transaction Level Instructions – In this section, OBTFPM user can input any Customer Instructions received as part of transaction processing. This section will be enabled only for customer initiated transactions. |               |
| Common Group Message  | Click Common Group Message button, to send MT799 and MT999 messages from within the task.                                                                                                    |               |
| Incoming Message      | This button displays the multiple messages (MT760 + up to 7 MT761.                                                                                                    |               |
|                       | In case of MT798, the User can click and view the MT798 message(770,700/701).                                                                                                    |               |
|                       | In case of MT798-MT726-MT759 request, user can view MT798 message(726-759) in this placeholder in Header of the task.                                                                                                |               |
|                       | In case of MT798_MT788-MT799 request, user can view MT798 message (788-799) in this placeholder in Header of the process-task.                                                                                       |               |
| Signatures            | Click the Signature button to verify the signature of the customer/ bank if required.                                                                                                    |               |
|                       | The user can view the Customer Number and Name of the signatory, Signature image and the applicable operation instructions if any available in the back-office system.                                               |               |
|                       | If more than one signature is required, system should display all the signatures.                                                                                                    |               |
| Save & Close          | Save the information provided and holds the task in you queue for working later. This option will not submit the request                                                                                             |               |
| Cancel                | Cancel the Scrutiny stage inputs and return to dashboard.                                                                                                    |               |
| Hold                  | The details provided will be registered and status will be on hold.                                                                                                    |               |
|                       | This option is used, if there are any pending information yet to be received from applicant and appropriate remarks must be provided.                                                                                |               |

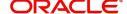

| Field  | Description                                                                                                    | Sample Values |
|--------|----------------------------------------------------------------------------------------------------|---------------|
| Reject | On click of Reject, user must select a Reject Reason from a list displayed by the system.  Reject Codes:  R1- Documents missing  R2- Signature Missing  R3- Input Error  R4- Insufficient Balance/Limits  R5 - Others.  Select a Reject code and give a Reject Description. |               |
|        | This reject reason will be available in the remarks window throughout the process.                                                                                                    |               |
| Refer  | User must select a Refer Reason from the values displayed by the system.  Refer Codes:  R1- Documents missing R2- Signature Missing R3- Input Error R4- Insufficient Balance/Limits R5 - Others.                                                                            |               |
| Next   | On click of Next, system should validate if all the mandatory fields have been captured. Necessary error and override messages to be displayed. On successful validation, system moves the task to the next data segment.                                                   |               |

# **Payment Details**

Refer to Payment Details.

# **Additional Fields**

Refer to Additional Fields.

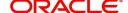

#### **Advices**

Advices menu displays the advices from the back office as tiles. User can edit the fields in the tile, if required.

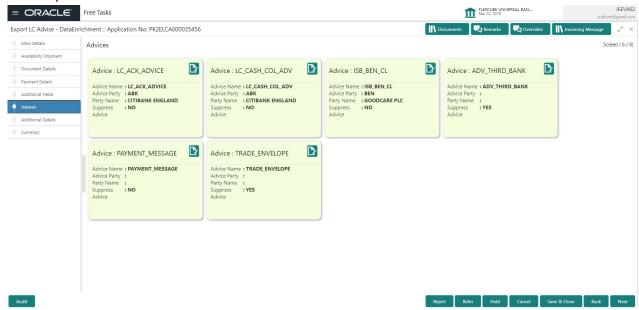

#### **Action Buttons**

| Field     | Description                                                                                                    | Sample Values |
|-----------|----------------------------------------------------------------------------------------------------|---------------|
| Documents | Upload the required documents.                                                                                                    |               |
|           | The user can view and input/view application details simultaneously.                                                                                                    |               |
|           | When a user clicks on the uploaded document, Document window get opened and on clicking the view icon of the uploaded document, Application screen should get split into two. The one side of the document allows to view and on the other side allows to input/view the details in the application. |               |
| Remarks   | Provide any additional information regarding the LC. This information can be viewed by other users processing the request.                                                                                                    |               |
| Overrides | Click to view overrides, if any.                                                                                                    |               |

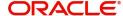

| Field                        | Description                                                                                                    | Sample Values |
|------------------------------|----------------------------------------------------------------------------------------------------|---------------|
| Customer Instructions        | Standard Instructions – In this section, the system will populate the details of Standard Instructions maintained for the customer. User will not be able to edit this.      Transaction Level Instructions – In this section, OBTFPM user can input any Customer Instructions received as part of transaction processing. This section will be enabled only for customer initiated transactions.                                                                                                    |               |
| Common Group Message         | Click Common Group Message button, to send MT799 and MT999 messages from within the task.                                                                                                    |               |
| Incoming Message  Signatures | This button displays the multiple messages (MT760 + up to 7 MT761.  In case of MT798, the User can click and view the MT798 message(770,700/701).  In case of MT798-MT726-MT759 request, user can view MT798 message(726-759) in this placeholder in Header of the task.  In case of MT798_MT788-MT799 request, user can view MT798 message (788-799) in this placeholder in Header of the process-task.  Click the Signature button to verify the signature of the customer/ bank if required.  The user can view the Customer Number and Name of the signatory, Signature image and the applicable operation instructions if any available in the back-office system.  If more than one signature is required, system |               |
| Save & Close                 | should display all the signatures.  Save the information provided and holds the task in you queue for working later.  This option will not submit the request                                                                                                    |               |
| Cancel                       | Cancel the Scrutiny stage inputs and return to dashboard.                                                                                                    |               |
| Hold                         | The details provided will be registered and status will be on hold.  This option is used, if there are any pending information yet to be received from applicant and appropriate remarks must be provided.                                                                                                    |               |

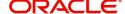

| Field  | Description                                                                                                    | Sample Values |
|--------|----------------------------------------------------------------------------------------------------|---------------|
| Reject | On click of Reject, user must select a Reject<br>Reason from a list displayed by the system.                                                                                                    |               |
|        | Reject Codes:                                                                                                    |               |
|        | R1- Documents missing                                                                                                    |               |
|        | <ul> <li>R2- Signature Missing</li> </ul>                                                                                                    |               |
|        | R3- Input Error                                                                                                    |               |
|        | R4- Insufficient Balance/Limits                                                                                                    |               |
|        | R5 - Others.                                                                                                    |               |
|        | Select a Reject code and give a Reject Description.                                                                                                    |               |
|        | This reject reason will be available in the remarks window throughout the process.                                                                                                    |               |
| Refer  | User must select a Refer Reason from the values displayed by the system.                                                                                                    |               |
|        | Refer Codes:                                                                                                    |               |
|        | R1- Documents missing                                                                                                    |               |
|        | <ul> <li>R2- Signature Missing</li> </ul>                                                                                                    |               |
|        | R3- Input Error                                                                                                    |               |
|        | R4- Insufficient Balance/Limits                                                                                                    |               |
|        | R5 - Others.                                                                                                    |               |
| Next   | On click of Next, system should validate if all the mandatory fields have been captured. Necessary error and override messages to be displayed. On successful validation, system moves the task to the next data segment. |               |

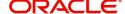

#### **Additional Details**

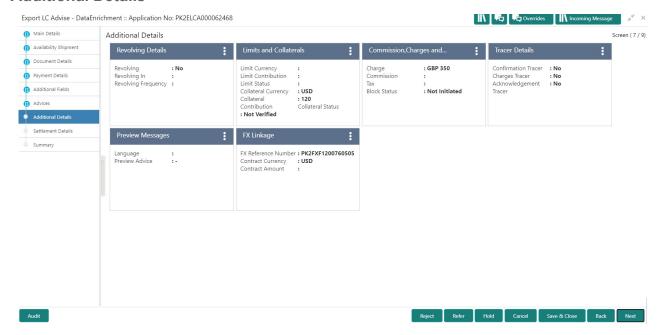

## **Revolving Details**

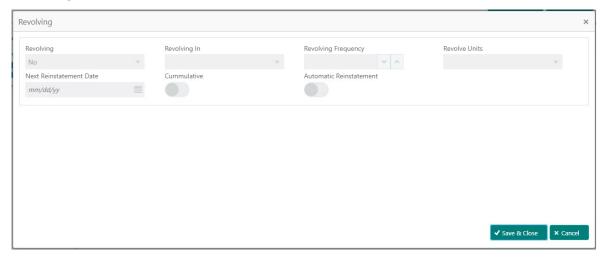

Provide the Revolving Details based on the description in the following table:

| Field               | Description                                                                                                    | Sample Values |
|---------------------|----------------------------------------------------------------------------------------------------|---------------|
| Revolving           | Select if the LC is revolving or not using the drop down.                                                                                            |               |
| Revolving In        | Select the mode of revolving in this field. The LC can revolve with Time or Units.                                                                   |               |
| Revolving Frequency | In case the LC revolves with time, then this field should be updated. This field captures the frequency in days and months by which the LC revolves. |               |
| Revolving Units     | You can capture the units by which the LC revolves.                                                                                                  |               |

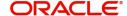

| Field                   | Description                                                                                                  | Sample Values |
|-------------------------|----------------------------------------------------------------------------------------------------|---------------|
| Next Reinstatement Date | This field defaults the date of next reinstatement for the LC based on the revolving frequency selected.     |               |
| Cumulative              | This field is a toggle to indicate if the LC value has to be cumulative or not on reinstatement.             |               |
| Automatic Reinstatement | This field enables you to have automatic reinstatement on the reinstatement day without manual intervention. |               |

## **Limits & Collateral**

Refer to Limits & Collateral.

# **Commission, Charges and Taxes Details**

Refer to Commission, Charges and Taxes Details.

### **Tracers Details**

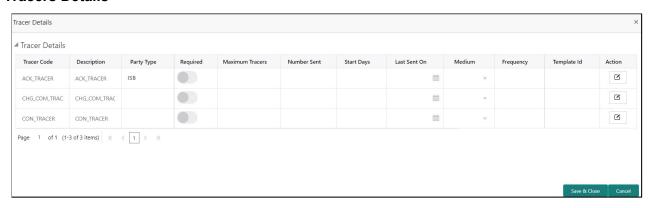

Provide the tracer details based on the description in the following table:

| Field           | Description                                                                             | Sample Values |
|-----------------|-----------------------------------------------------------------------------------------|---------------|
| Tracer Code     | Tracer code is auto-populated from the latest LC.                                       |               |
| Description     | Tracer description is auto-populated from the latest LC.                                |               |
| Party Type      | Click <b>Search</b> to search and select the party type of the tracers from the lookup. |               |
| Required        | Toggle on - Switch on the toggle to capture the tracer details.                         |               |
|                 | Toggle off - Switch of the toggle, if user does not require to capture tracer details.  |               |
| Maximum Tracers | Provide the value for maximum number of tracers.                                        |               |
| Number Sent     | Provide the number of tracers sent.                                                     |               |
| Start Days      | Capture the tracer start days.                                                          |               |

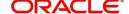

| Field        | Description                                                                                                    | Sample Values |
|--------------|----------------------------------------------------------------------------------------------------|---------------|
| Last Sent On | Capture the date on which the tracer is last sent.                                                                           |               |
| Medium       | Select the tracer medium from the LOV:  • Mail  • Swift                                                                      |               |
| Frequency    | System will default the days set up at the product level. Value can be 1, 2 etc. which represents daily, once in 2 days etc. |               |
| Template ID  | Click <b>Search</b> to search and select the party type of the template ID from the lookup.                                  |               |

### **Preview**

User can view the draft message (outgoing MT754 and MT742/MT750/MT742 SWIFT message format) being displayed on the preview message text box.

User can preview the MT999 messages for the applicable MT7XX messages generated by the Back office system in the Preview Message.

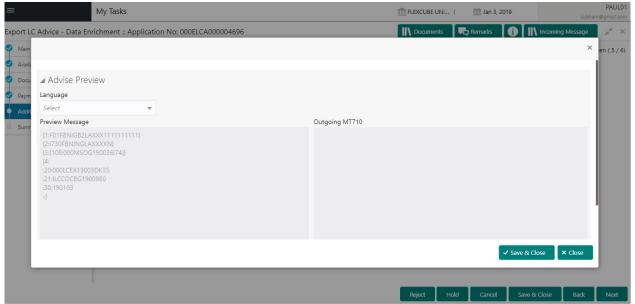

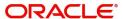

| Field                 | Description                                                                                                    | Sample Values |
|-----------------------|----------------------------------------------------------------------------------------------------|---------------|
| Documents             | Upload the required documents.                                                                                                    |               |
|                       | The user can view and input/view application details simultaneously.                                                                                                    |               |
|                       | When a user clicks on the uploaded document, Document window get opened and on clicking the view icon of the uploaded document, Application screen should get split into two. The one side of the document allows to view and on the other side allows to input/view the details in the application. |               |
| Remarks               | Provide any additional information regarding the LC. This information can be viewed by other users processing the request.                                                                                                    |               |
| Overrides             | Click to view overrides, if any.                                                                                                    |               |
| Customer Instructions | Click to view/ input the following                                                                                                    |               |
|                       | <ul> <li>Standard Instructions – In this section, the<br/>system will populate the details of Standard<br/>Instructions maintained for the customer.<br/>User will not be able to edit this.</li> </ul>                                                                                              |               |
|                       | <ul> <li>Transaction Level Instructions – In this<br/>section, OBTFPM user can input any<br/>Customer Instructions received as part of<br/>transaction processing. This section will be<br/>enabled only for customer initiated<br/>transactions.</li> </ul>                                         |               |
| Common Group Message  | Click Common Group Message button, to send MT799 and MT999 messages from within the task.                                                                                                    |               |
| Incoming Message      | This button displays the multiple messages (MT760 + up to 7 MT761.                                                                                                    |               |
|                       | In case of MT798, the User can click and view the MT798 message(770,700/701).                                                                                                    |               |
|                       | In case of MT798-MT726-MT759 request, user can view MT798 message(726-759) in this placeholder in Header of the task.                                                                                                    |               |
|                       | In case of MT798_MT788-MT799 request, user can view MT798 message (788-799) in this placeholder in Header of the process-task.                                                                                                    |               |

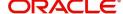

| Field        | Description                                                                                                    | Sample Values |
|--------------|----------------------------------------------------------------------------------------------------|---------------|
| Signatures   | Click the Signature button to verify the signature of the customer/ bank if required.                                                                                                    |               |
|              | The user can view the Customer Number and Name of the signatory, Signature image and the applicable operation instructions if any available in the back-office system.                                                                                                    |               |
|              | If more than one signature is required, system should display all the signatures.                                                                                                    |               |
| Save & Close | Save the information provided and holds the task in you queue for working later. This option will not submit the request                                                                                                    |               |
| Cancel       | Cancel the Scrutiny stage inputs and return to dashboard.                                                                                                    |               |
| Hold         | The details provided will be registered and status will be on hold.  This option is used, if there are any pending information yet to be received from applicant and appropriate remarks must be provided.                                                                                                    |               |
| Reject       | On click of Reject, user must select a Reject Reason from a list displayed by the system.  Reject Codes:  R1- Documents missing  R2- Signature Missing  R3- Input Error  R4- Insufficient Balance/Limits  R5 - Others.  Select a Reject code and give a Reject Description.  This reject reason will be available in the remarks window throughout the process. |               |
| Refer        | User must select a Refer Reason from the values displayed by the system.  Refer Codes:  R1- Documents missing  R2- Signature Missing  R3- Input Error  R4- Insufficient Balance/Limits  R5 - Others.                                                                                                    |               |
| Next         | On click of Next, system should validate if all the mandatory fields have been captured. Necessary error and override messages to be displayed. On successful validation, system moves the task to the next data segment.                                                                                                    |               |

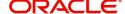

### **Settlement Details**

Provide the settlement details based on the description in the following table:

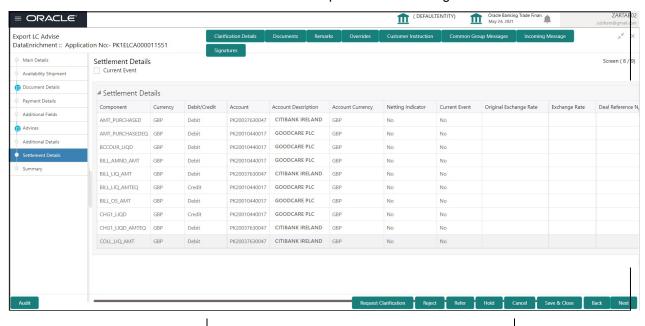

| Field                  | Description                                                                                                    | Sample Values |
|------------------------|----------------------------------------------------------------------------------------------------|---------------|
| Current Event          | The user can select the check box to populate the settlement details of the current event associated with the task. On De-selecting the check box, the system list all the accounts under the settlement details irrespective of the current event. |               |
| Component              | Components gets defaulted based on the product selected.                                                                                                    |               |
| Currency               | Application displays the default currency for the component.                                                                                                    |               |
| Debit/Credit           | Application displays the debit/credit indicators for the components.                                                                                                    |               |
| Account                | Application Displays the account details for the components.                                                                                                    |               |
| Account Description    | Application displays the description of the selected account.                                                                                                    |               |
| Account Currency       | Application defaults the currency for all the items based on the account number.                                                                                                    |               |
| Netting Indicator      | Application displays the applicable netting indicator.                                                                                                    |               |
| Current Event          | Application displays the current event as Y or N.                                                                                                    |               |
| Original Exchange Rate | System displays the Original Exchange Rate as simulated in settlement details section from OBTF                                                                                                    |               |
| Exchange Rate          | The exchange rate.                                                                                                    |               |

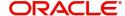

| Field                 | Description                         | Sample Values |
|-----------------------|-------------------------------------|---------------|
| Deal Reference Number | The exchange deal reference number. |               |

On click of any component in the grid, the application displays Party Details, Payment Details and Remittance Information.

# **Party Details**

Provide the party details based on the description in the following table:

| Field                                     | Description                                                                                                    | Sample Values |
|-------------------------------------------|----------------------------------------------------------------------------------------------------|---------------|
| Transfer Type                             | Select the transfer type from the drop list:  Customer Transfer  Bank Transfer for own account  Direct Debit Advice  Managers Check  Customer Transfer with Cover  Bank Transfer |               |
| Charge Details                            | Select the charge details for the transactions:  Beneficiary All Charges Remitter Our Charges Remitter All Charges                                                               |               |
| Netting Indicator                         | Select the netting indicator for the component:  • Yes  • No                                                                                                    |               |
| Ordering Customer                         | Select the ordering customer from the LOV.                                                                                                    |               |
| Ordering Institution                      | Select the ordering institution from the LOV.                                                                                                    |               |
| Senders Correspondent                     | Select the senders correspondent from the LOV.                                                                                                    |               |
| Receivers Correspondent                   | Select the receivers correspondent from the LOV.                                                                                                    |               |
| Intermediary Institution                  | Select the intermediary institution from the LOV.                                                                                                    |               |
| Account with Institution                  | Select the account with institution from the LOV.                                                                                                    |               |
| Beneficiary Institution                   | Select the beneficiary institution from the LOV.                                                                                                    |               |
| Ultimate Beneficiary                      | Select the ultimate beneficiary from the LOV.                                                                                                    |               |
| Intermediary<br>Reimbursement Institution | Select the intermediary reimbursement institution from the LOV.                                                                                                    |               |

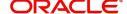

# **Payment Details**

Provide the Payment Details based on the description in the following table:

| Field                | Description                             | Sample Values |
|----------------------|-----------------------------------------|---------------|
| Sender to Receiver 1 | Provide the sender to receiver message. |               |
| Sender to Receiver 2 | Provide the sender to receiver message. |               |
| Sender to Receiver 3 | Provide the sender to receiver message. |               |
| Sender to Receiver 4 | Provide the sender to receiver message. |               |
| Sender to Receiver 5 | Provide the sender to receiver message. |               |
| Sender to Receiver 6 | Provide the sender to receiver message. |               |

## **Remittance Information**

Provide the Payment Details based on the description in the following table:

| Field            | Description                  | Sample Values |
|------------------|------------------------------|---------------|
| Payment Detail 1 | Provide the payment details. |               |
| Payment Detail 2 | Provide the payment details. |               |
| Payment Detail 3 | Provide the payment details. |               |
| Payment Detail 4 | Provide the payment details. |               |

## **Action Buttons**

| Field     | Description                                                                                                    | Sample Values |
|-----------|----------------------------------------------------------------------------------------------------|---------------|
| Documents | Upload the required documents.                                                                                                    |               |
|           | The user can view and input/view application details simultaneously.                                                                                                    |               |
|           | When a user clicks on the uploaded document, Document window get opened and on clicking the view icon of the uploaded document, Application screen should get split into two. The one side of the document allows to view and on the other side allows to input/view the details in the application. |               |
| Remarks   | Provide any additional information regarding the LC. This information can be viewed by other users processing the request.                                                                                                    |               |
| Overrides | Click to view overrides, if any.                                                                                                    |               |

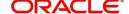

| Field                        | Description                                                                                                    | Sample Values |
|------------------------------|----------------------------------------------------------------------------------------------------|---------------|
| Customer Instructions        | Standard Instructions – In this section, the system will populate the details of Standard Instructions maintained for the customer. User will not be able to edit this.      Transaction Level Instructions – In this section, OBTFPM user can input any Customer Instructions received as part of transaction processing. This section will be enabled only for customer initiated transactions.                                                                                                    |               |
| Common Group Message         | Click Common Group Message button, to send MT799 and MT999 messages from within the task.                                                                                                    |               |
| Incoming Message  Signatures | This button displays the multiple messages (MT760 + up to 7 MT761.  In case of MT798, the User can click and view the MT798 message(770,700/701).  In case of MT798-MT726-MT759 request, user can view MT798 message(726-759) in this placeholder in Header of the task.  In case of MT798_MT788-MT799 request, user can view MT798 message (788-799) in this placeholder in Header of the process-task.  Click the Signature button to verify the signature of the customer/ bank if required.  The user can view the Customer Number and Name of the signatory, Signature image and the applicable operation instructions if any available |               |
|                              | in the back-office system.  If more than one signature is required, system should display all the signatures.                                                                                                    |               |
| Save & Close                 | Save the information provided and holds the task in you queue for working later. This option will not submit the request                                                                                                    |               |
| Cancel                       | Cancel the Scrutiny stage inputs and return to dashboard.                                                                                                    |               |
| Hold                         | The details provided will be registered and status will be on hold.  This option is used, if there are any pending information yet to be received from applicant and appropriate remarks must be provided.                                                                                                    |               |

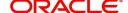

| Field  | Description                                                                                                    | Sample Values |
|--------|----------------------------------------------------------------------------------------------------|---------------|
| Reject | On click of Reject, user must select a Reject Reason from a list displayed by the system.  Reject Codes:  R1- Documents missing R2- Signature Missing R3- Input Error R4- Insufficient Balance/Limits R5 - Others.  Select a Reject code and give a Reject Description.  This reject reason will be available in the remarks window throughout the process. |               |
| Refer  | User must select a Refer Reason from the values displayed by the system.  Refer Codes:  R1- Documents missing  R2- Signature Missing  R3- Input Error  R4- Insufficient Balance/Limits  R5 - Others.                                                                                                    |               |
| Next   | On click of Next, system should validate if all the mandatory fields have been captured. Necessary error and override messages to be displayed. On successful validation, system moves the task to the next data segment.                                                                                                    |               |

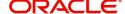

## Summary

User can review the summary of details updated in Data Enrichment stage Export LC Advise request.

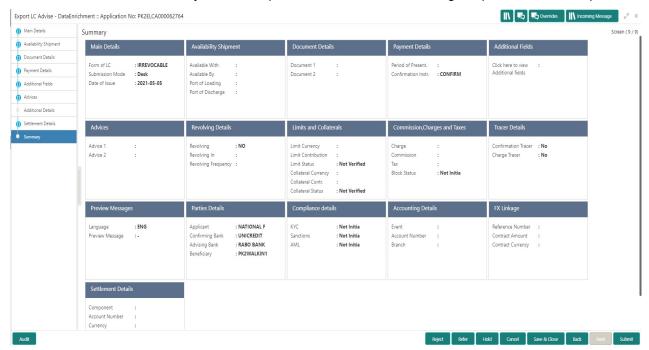

### **Tiles Displayed in Summary**

- Main Details User can view and modify details about application details and LC details, if required.
- Party Details User can view and modify party details like beneficiary, advising bank etc., if required
- Availability and Shipment User can view and modify availability and shipment details, if required.
- Payments User can view and modify all details related to payments, if required.
- Documents Details User can view and modify the documents required grid and the additional conditions grid, if required.
- Limits and Collaterals User can view and modify limits and collateral details, if required.
- Charges User can view and modify charge details, if required.
- Revolving Details User can view and modify revolving details on revolving LC, if applicable.
- Preview Messages User can view and modify preview details, if required.
- Compliance User can view compliance details. The status must be verified for KYC and to be initiated for AML and Sanction Checks.
- Accounting Details User can view the accounting entries generated by back office system.

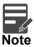

When the Value Date is different from the Transaction Date for one or more accounting entries, system displays an Alert Message "Value Date is different from Transaction Date for one or more Accounting entries.

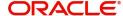

| Field                    | Description                                                                                                    | Sample Values |
|--------------------------|----------------------------------------------------------------------------------------------------|---------------|
| Documents                | Upload the required documents.                                                                                                    |               |
|                          | The user can view and input/view application details simultaneously.                                                                                                    |               |
|                          | When a user clicks on the uploaded document, Document window get opened and on clicking the view icon of the uploaded document, Application screen should get split into two. The one side of the document allows to view and on the other side allows to input/view the details in the application. |               |
| Remarks                  | Provide any additional information regarding the LC. This information can be viewed by other users processing the request.                                                                                                    |               |
| Overrides                | Click to view the overrides accepted by the user.                                                                                                    |               |
| Customer Instructions    | Click to view/ input the following                                                                                                    |               |
|                          | <ul> <li>Standard Instructions – In this section, the<br/>system will populate the details of Standard<br/>Instructions maintained for the customer.<br/>User will not be able to edit this.</li> </ul>                                                                                              |               |
|                          | <ul> <li>Transaction Level Instructions – In this<br/>section, OBTFPM user can input any<br/>Customer Instructions received as part of<br/>transaction processing. This section will be<br/>enabled only for customer initiated<br/>transactions.</li> </ul>                                         |               |
| Common Group<br>Messages | Click Common Group Message button, to send MT799 and MT999 messages from within the task.                                                                                                    |               |
| Incoming Message         | This button displays the multiple messages (MT760 + up to 7 MT761.                                                                                                    |               |
|                          | In case of MT798, the User can click and view the MT798 message(770,700/701).                                                                                                    |               |
|                          | In case of MT798-MT726-MT759 request, user can view MT798 message(726-759) in this placeholder in Header of the task.                                                                                                    |               |
|                          | In case of MT798_MT788-MT799 request, user can view MT798 message (788-799) in this placeholder in Header of the process-task.                                                                                                    |               |

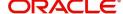

| Field        | Description                                                                                                    | Sample Values |
|--------------|----------------------------------------------------------------------------------------------------|---------------|
| Signature    | Click the Signature button to verify the signature of the customer/ bank if required.                                                                                                    |               |
|              | The user can view the Customer Number and Name of the signatory, Signature image and the applicable operation instructions if any available in the back-office system.                                                                                                    |               |
|              | If more than one signature is required, system should display all the signatures.                                                                                                    |               |
| Submit       | Task will get moved to next logical stage of Export LC Advise.                                                                                                    |               |
|              | If mandatory fields have not been captured, system will display an error message until the mandatory fields data are provided.                                                                                                    |               |
| Save & Close | Save the information provided and holds the task in you queue for working later.  This option will not submit the request.                                                                                                    |               |
| Cancel       | Cancel the Scrutiny stage inputs.                                                                                                    |               |
| Hold         | The details provided will be on hold.  This option is used, if there are any pending information yet to be received from applicant and appropriate remarks must be provided.                                                                                                    |               |
| Reject       | On click of Reject, user must select a Reject Reason from a list displayed by the system.  Reject Codes:  R1- Documents missing  R2- Signature Missing  R3- Input Error  R4- Insufficient Balance/Limits  R5 - Others.  Select a Reject code and give a Reject Description.  This reject reason will be available in the remarks window throughout the process. |               |
| Refer        | User must select a Refer Reason from the values displayed by the system. Refer Codes: R1- Documents missing R2- Signature Missing R3- Input Error R4- Insufficient Balance/Limits R5 - Others.                                                                                                    |               |

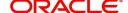

# **Exceptions**

The Export LC Advice request, before it reaches the approval stage, the application will validate the Amount Block, KYC and AML. If any of these failed in validation will reach exception stage for further clearance for the exceptions.

### **Exception - Amount Block**

As part of amount block validation, application will check if sufficient balance is available in the account to create the block. On hand-off, system will debit the blocked account to the extent of block and credit charges/ commission account in case of charges block or credit the amount in suspense account for blocks created for collateral. Amount block check will be done for all the parties related to the LC.

The transactions that have failed amount block due to non-availability of amount in respective account will reach the amount block exception stage.

Log in into OBTFPM Application, amount block exception queue. Amount block validation failed tasks for trade transactions will be listed in the queue. Open the task to view summary of important fields with values.

On Approval, system should not release the Amount Block against each applicable account and system should handoff the "Amount Block Reference Number "to the back office. On successful handoff, back office will make use of these "Amount Block Reference Number" to release the Amount Block done in the mid office (OBTFPM) and should debit the CASA account from the Back office. If multiple accounts are applicable, Amount Block Reference for all accounts to be passed to the back office.

Exception is created when sufficient balance is not available for blocking the settlement account and the same can be addressed by the approver in the following ways:

### Approve:

- Settlement amount will be funded (outside of this process)
- Allow account to be overdrawn during hand-off

### Refer:

- Refer back to DE providing alternate settlement account to be used for block.
- Different collateral to be mapped or utilize lines in place of collateral.

### Reject:

Reject the transaction due to non-availability of sufficient balance in settlement account

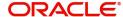

### **Amount Bock Exception**

This section will display the amount block exception details.

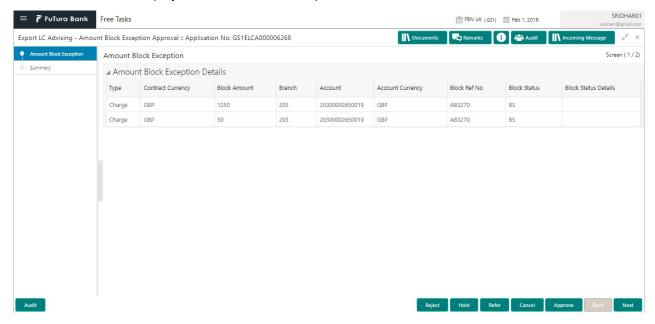

### **Summary**

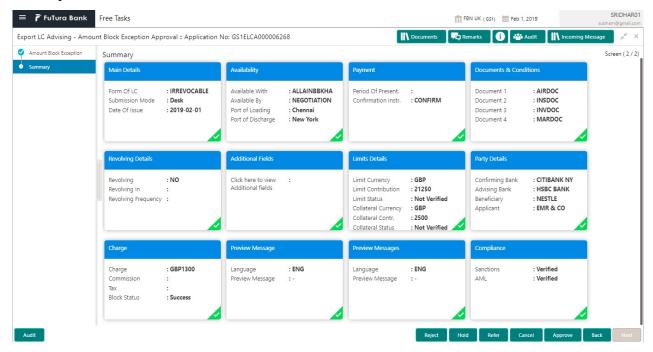

### Tiles Displayed in Summary:

- Main Details User can view and modify details of application and LC, if required.
- Party Details User can view and modify party details like beneficiary, advising bank etc., if required
- Availability and Shipment User can view and modify availability and shipment details, if required.
- Payments User can view and modify all details related to payments, if required.
- Documents Details User can view and modify the documents required grid and the additional
- conditions grid, if required.
- Limits and Collaterals User can view and modify limits and collateral details, if required.
- Charges User can view and modify charge details, if required.

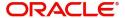

- Revolving Details User can view and modify revolving details on revolving LC, if applicable.
- Preview Messages User can view and modify preview details, if required.
- Compliance User can view compliance details. The status must be verified for KYC and to be initiated for AML and Sanction Checks.

| Field   | Description                                                                                                    | Sample Values |
|---------|----------------------------------------------------------------------------------------------------|---------------|
| Reject  | On click of reject, user must select a Reject Reason from a list displayed by the system.  Reject Codes:                                                    |               |
|         |                                                                                                    |               |
|         | <ul><li>R1- Documents missing</li><li>R2- Signature Missing</li></ul>                                                                                       |               |
|         | R3- Input Error                                                                                                    |               |
|         | R4- Insufficient Balance/Limits                                                                                                    |               |
|         | R5 - Others.                                                                                                    |               |
|         | Select a Reject code and give a Reject Description.                                                                                                    |               |
|         | This reject reason will be available in the remarks window throughout the process.                                                                          |               |
| Hold    | The details provided will be registered and status will be on hold.                                                                                         |               |
|         | This option is used, if there are any pending information yet to be received from applicant and appropriate remarks must be provided.                       |               |
| Refer   | User will be able to refer the task back to the Data Enrichment user. User must select a Refer Reason from the values displayed by the system. Refer Codes: |               |
|         | <ul> <li>R1- Documents missing</li> </ul>                                                                                                    |               |
|         | <ul> <li>R2- Signature Missing</li> </ul>                                                                                                    |               |
|         | R3- Input Error                                                                                                    |               |
|         | R4- Insufficient Balance- Limits                                                                                                    |               |
|         | R5 - Others                                                                                                    |               |
| Cancel  | Cancel the Export LC Drawing Amount Block Exception check.                                                                                                  |               |
| Approve | On approve, application must validate for all mandatory field values, and task must move to the next logical stage.                                         |               |
| Back    | Task moves to previous logical step.                                                                                                    |               |

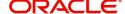

## **Exception - Know Your Customer (KYC)**

As part of KYC validation, application will check if necessary KYC documents are available and valid for the customer. The transactions that have failed KYC due to non-availability / expired KYC verification will reach KYC exception stage.

Log in into OBTFPM application, KYC exception queue. KYC exception failed tasks for trade finance transactions must be listed in your queue. Open the task, to see summary tiles that display a summary of important fields with values.

User can select a transaction and do the following actions:

### **Approve**

- After changing the KYC status in the back end application (outside this process).
- Without changing the KYC status in the back end application.
- Reject (with appropriate reject reason).

### **KYC Details**

This section will display the KYC details.

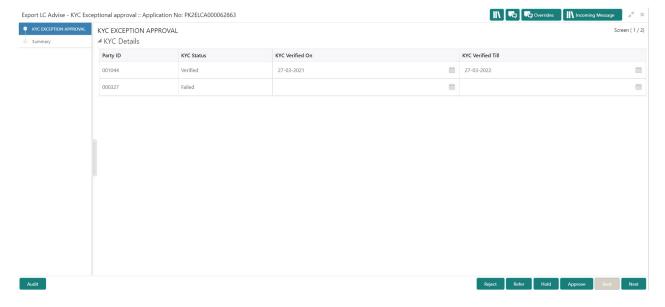

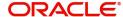

### **Summary**

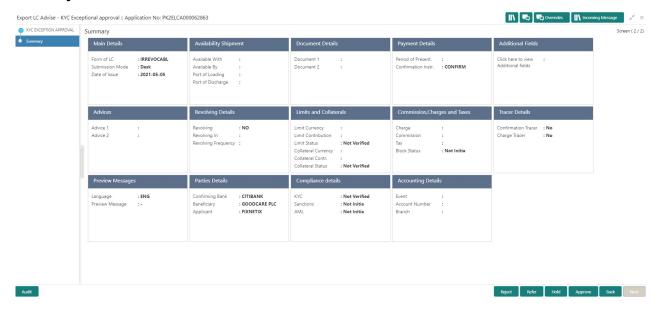

### Tiles Displayed in Summary:

- Main Details User can view and modify details about application details and LC details, if required.
- Party Details User can view and modify party details like beneficiary, advising bank etc., if required
- Availability and Shipment User can view and modify availability and shipment details, if required.
- Payments User can view and modify all details related to payments, if required.
- Documents Details User can view and modify the documents required grid and the additional conditions grid, if required.
- Limits and Collaterals User can view and modify limits and collateral details, if required.
- Charges User can view and modify charge details, if required.
- Revolving Details User can view and modify revolving details on revolving LC, if applicable.
- Preview Messages User can view and modify preview details, if required.
- Compliance User can view compliance details. The status must be verified for KYC and to be initiated for AML and Sanction Checks.

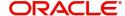

Use action buttons based on the description in the following table:

| Field   | Description                                                                                                    | Sample Values |
|---------|----------------------------------------------------------------------------------------------------|---------------|
| Reject  | On click of Reject, user must select a Reject<br>Reason from a list displayed by the system.                                                                |               |
|         | Reject Codes:                                                                                                    |               |
|         | R1- Documents missing                                                                                                    |               |
|         | R2- Signature Missing                                                                                                    |               |
|         | R3- Input Error                                                                                                    |               |
|         | R4- Insufficient Balance/Limits                                                                                                    |               |
|         | R5 - Others.                                                                                                    |               |
|         | Select a Reject code and give a Reject Description.                                                                                                    |               |
|         | This reject reason will be available in the remarks window throughout the process.                                                                          |               |
| Hold    | The details provided will be registered and status will be on hold.                                                                                         |               |
|         | This option is used, if there are any pending information yet to be received from applicant and appropriate remarks must be provided.                       |               |
| Refer   | User will be able to refer the task back to the Data Enrichment user. User must select a Refer Reason from the values displayed by the system. Refer Codes: |               |
|         | <ul> <li>R1- Documents missing</li> </ul>                                                                                                    |               |
|         | <ul> <li>R2- Signature Missing</li> </ul>                                                                                                    |               |
|         | <ul> <li>R3- Input Error</li> </ul>                                                                                                    |               |
|         | <ul> <li>R4- Insufficient Balance- Limits</li> </ul>                                                                                                    |               |
|         | R5 - Others                                                                                                    |               |
| Cancel  | Cancel the Export LC Drawing KYC exception check.                                                                                                    |               |
| Approve | On approve, application must validate for all mandatory field values, and task must move to the next logical stage.                                         |               |
| Back    | Task moves to previous logical step.                                                                                                    |               |

# **Exception - Limit Check/Credit**

The transactions that have failed limit check due to non-availability of limits will be available in limit check exception queue for further handling.

Log in into OBTFPM application, limit check exception queue. Limit check exception failed tasks for trade finance transactions must be listed in your queue. Open the task, to see summary tiles that display a summary of important fields with values.

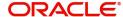

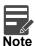

On Approval of the exception task, system should validate the Limit Availability, Limit Expiry Date in the Limit System and create Earmark in the ELCM system. In case if the Limit is not available or the Limit is expired, then system should display an error message and should not allow the user to approve and proceed.

Limit check Exception approver can do the following actions:

### **Approve**

- Limit enhanced in the back end (outside this process).
- Without enhancing limit in the back end.

#### Refer

- Refer back to DE providing alternate limit id to map
- Refer additional collateral to be mapped

### Reject

The transaction due to non-availability of limits capturing reject reason.

### **Limit/Credit Check**

This section will display the limit and collateral details.

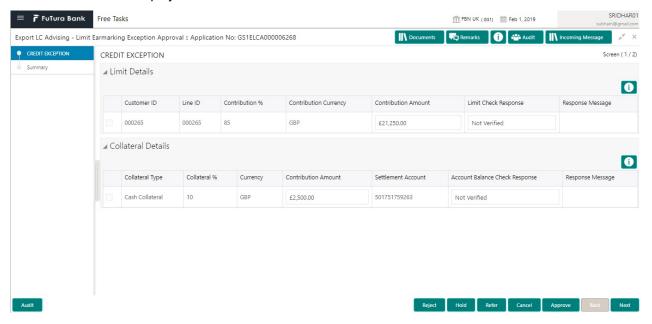

### Summary

Tiles Displayed in Summary:

- Main Details User can view and modify details about application details and LC details, if required.
- Party Details User can view and modify party details like beneficiary, advising bank etc., if required
- Availability and Shipment User can view and modify availability and shipment details, if required.
- Payments User can view and modify all details related to payments, if required.
- Documents & Condition User can view and modify the documents required grid and the additional conditions grid, if required.

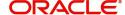

- Limits and Collaterals User can view and modify limits and collateral details, if required.
- Charges User can view and modify charge details, if required.
- Revolving Details User can view and modify revolving details on revolving LC, if applicable.
- Preview Messages User can view and modify preview details, if required.
- Compliance User can view compliance details. The status must be verified for KYC and to be initiated for AML and Sanction Checks.

| Field   | Description                                                                                                    | Sample Values |
|---------|----------------------------------------------------------------------------------------------------|---------------|
| Reject  | On click of Reject, user must select a Reject Reason from a list displayed by the system.                                                                   |               |
|         | Reject Codes:                                                                                                    |               |
|         | R1- Documents missing                                                                                                    |               |
|         | <ul> <li>R2- Signature Missing</li> </ul>                                                                                                    |               |
|         | R3- Input Error                                                                                                    |               |
|         | R4- Insufficient Balance/Limits                                                                                                    |               |
|         | R5 - Others.                                                                                                    |               |
|         | Select a Reject code and give a Reject Description.                                                                                                    |               |
|         | This reject reason will be available in the remarks window throughout the process.                                                                          |               |
| Hold    | The details provided will be registered and status will be on hold.                                                                                         |               |
|         | This option is used, if there are any pending information yet to be received from applicant and appropriate remarks must be provided.                       |               |
| Refer   | User will be able to refer the task back to the Data Enrichment user. User must select a Refer Reason from the values displayed by the system. Refer Codes: |               |
|         | <ul> <li>R1- Documents missing</li> </ul>                                                                                                    |               |
|         | <ul> <li>R2- Signature Missing</li> </ul>                                                                                                    |               |
|         | <ul> <li>R3- Input Error</li> </ul>                                                                                                    |               |
|         | <ul> <li>R4- Insufficient Balance- Limits</li> </ul>                                                                                                    |               |
|         | R5 - Others                                                                                                    |               |
| Cancel  | Cancel the Export LC Amendment Limit exception check.                                                                                                    |               |
| Approve | On approve, application must validate for all mandatory field values, and task must move to the next logical stage.                                         |               |
| Back    | Task moves to previous logical step.                                                                                                    |               |

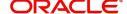

# **Multi Level Approval**

Log in into OBTFPM application and open the task to see the summary tiles. The tiles should display a list of important fields with values. User must be able to drill down from summary Tiles into respective data segments to verify the details of all fields under the data segment.

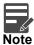

The user can simulate/recalculate charge details and during calling the handoff, if handoff is failed with error the OBTFM displays the Handoff failure error during the Approval of the task.

### **Authorization Re-Key (Non-Online Channel)**

For non online channel, application will request approver for few critical field values as an authorization step. If the values captured match with the values available in the screen, system will allow user to open the transaction screens for further verification. If the re-key values are different from the values captured, then application will display an error message.

Open the task and re-key some of the critical field values from the request in the Re-key screen. Some of the fields below will dynamically be available for re-key.:

- Applicant Party
- · LC Currency, Amount
- Beneficiary party
- Expiry Date
- Issuing Bank

Re-key is applicable to the first approver in case of multiple approvers. All approvers will however be able see the summary tiles and the details in the screen by drill down from tiles.

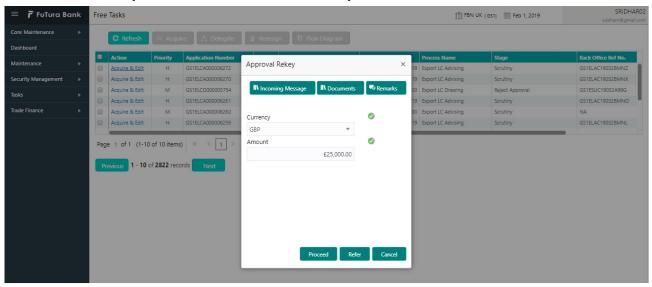

### **Action Buttons**

| Field     | Description                    | Sample Values |
|-----------|--------------------------------|---------------|
| Documents | Upload the required documents. |               |

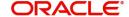

| Field            | Description                                                                                                    | Sample Values |
|------------------|----------------------------------------------------------------------------------------------------|---------------|
| Remarks          | Provide any additional information regarding the LC. This information can be viewed by other users processing the request.                                                                                                    |               |
| Incoming Message | Displays the incoming message, if any.                                                                                                    |               |
| Action Buttons   |                                                                                                    |               |
| Proceed          | On proceed, the screen navigates to approval summary screen.                                                                                                    |               |
| Refer            | User will be able to refer the task back to the Data Enrichment user. User must select a Refer Reason from the values displayed by the system. Refer Codes:  • R1- Documents missing • R2- Signature Missing • R3- Input Error • R5 - Others |               |
| Cancel           | Cancel the Import LC Drawing Approval Rekey.                                                                                                    |               |

# Summary

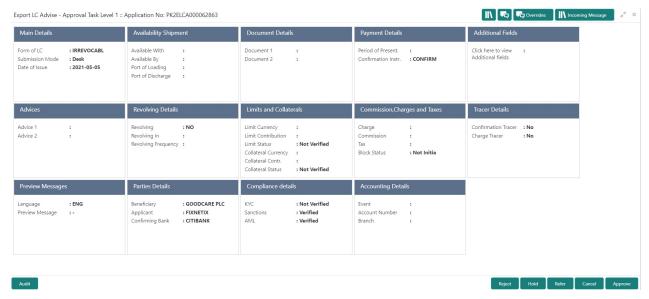

### Tiles Displayed in Summary:

- Main Details User can view and modify details about application details and LC details, if required.
- Party Details User can view and modify party details like beneficiary, advising bank etc., if required
- Availability and Shipment User can view and modify availability and shipment details, if required.
- Payments User can view and modify all details related to payments, if required.
- Documents & Condition User can view and modify the documents required grid and the additional
- · conditions grid, if required.
- Limits and Collaterals User can view and modify limits and collateral details, if required.
- Charges User can view and modify charge details, if required.
- Revolving Details User can view and modify revolving details on revolving LC, if applicable.

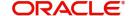

- Preview Messages User can view preview details.
- Compliance User can view compliance details. The status must be verified for KYC and to be initiated for AML and Sanction Checks.

Use action buttons based on the description in the following table:

| Field   | Description                                                                                                    | Sample Values |
|---------|----------------------------------------------------------------------------------------------------|---------------|
| Reject  | On click of Reject, user must select a Reject Reason from a list displayed by the system.  Reject Codes:  R1- Documents missing  R2- Signature Missing  R3- Input Error  R4- Insufficient Balance/Limits  R5 - Others.  Select a Reject code and give a Reject Description.  This reject reason will be available in the remarks window throughout the process. |               |
| Hold    | The details provided will be registered and status will be on hold.  This option is used, if there are any pending information yet to be received from applicant and appropriate remarks must be provided.                                                                                                    |               |
| Refer   | User will be able to refer the task back to the Data Enrichment user. User must select a Refer Reason from the values displayed by the system. Refer Codes:  • R1- Documents missing • R2- Signature Missing • R3- Input Error • R4- Insufficient Balance- Limits • R5 - Others                                                                                 |               |
| Cancel  | Cancel the approval.                                                                                                    |               |
| Approve | On approve, application must validate for all mandatory field values, and task must move to the next logical stage. If there are more approvers, task will move to the next approver for approval. If there are no more approvers, the transaction is handed off to the back end system for posting.                                                            |               |

# **Reject Approval**

As a Reject approver, user can review a transaction rejected and waiting for reject confirmation.

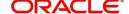

Log in into OBTFPM application to view the reject approval tasks for Export LC Advising in queue. On opening the task, you will see summary tiles. The tiles will display a list of important fields with values.

The tile containing the screen from where the reject was triggered will be highlighted in red.

User can drill down from reject summary tiles into respective data segments to verify the details of all fields under the data segment.

### **Application Details**

The application details data segment have values for requests received from both non-online and online channels.

### Summary

The data captured during handling of the transaction until the stage when reject is given will be available in the summary tile. Other fields will be blank when verified from summary tile.

The data segment in which the task was rejected will have the tiles highlighted in a different colour (red).

- Main Details User can view and modify details about application details and LC details, if required.
- Party Details User can view and modify party details like beneficiary, advising bank etc., if required
- Availability and Shipment User can view and modify availability and shipment details, if required.
- Payments User can view and modify all details related to payments, if required.
- Documents & Condition User can view and modify the documents required grid and the additional conditions grid, if required.
- Limits and Collaterals User can view and modify limits and collateral details, if required.
- Charges User can view and modify charge details, if required.
- Revolving Details User can view and modify revolving details on revolving LC, if applicable.
- Preview Messages User can view and modify preview details, if required.
- Compliance User can view compliance details. The status must be verified for KYC and to be initiated for AML and Sanction Checks.

### **Action Buttons**

| Field          | Description                                                                                                    | Sample Values |
|----------------|----------------------------------------------------------------------------------------------------|---------------|
| Reject Approve | On click of Reject Approve, the transaction is rejected.                                                                                      |               |
| Reject Decline | On click of Reject Decline, the task moves back to the stage where it was rejected. User can update the reason for reject decline in remarks. |               |
| Hold           | User can put the transaction on 'Hold'. Task will remain in Pending state.                                                                    |               |
| Cancel         | Cancel the Reject Approval.                                                                                                    |               |

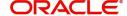

# Processing Incoming MT 710 at the Advise - Through Bank

An advise- through bank is involved in an Export LC Advising process, when the advising bank passes on the LC through another bank for advising the LC to the beneficiary.

The OBTFPM user can process the incoming MT 710 for further advising to the beneficiary. The advise through bank will process the incoming MT 710 in OBTFPM and advise the LC to the beneficiary.

The incoming MT 710 is processed as an STP transaction and the system creates a task in Scrutiny stage of LC Advising process. The MT 710 can also be manually processed if required.

# **Registration Stage**

### **Application Details**

All fields displayed under Application details section, would be same as **Export LC Advise** - Registration - **Application Details**. Refer to Application Details for more information of the fields.

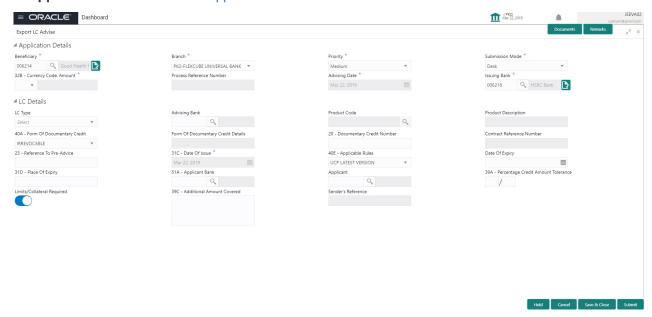

### **LC Details**

The fields listed under this section are same as the fields listed under the **Export LC Advise** LC Details section in Registration. Refer to LC Details for more information of the fields.

Following fields are the additional new fields or label changed apart from the fields carried over from LC Details of Registration.

Provide the details for the additional fields based on the description in the following table:

| Field                                                                 | Description                                          | Sample Values |
|-----------------------------------------------------------------------|------------------------------------------------------|---------------|
| Form of Documentary<br>Credit (with same values<br>as 40A –in MT 700) | This field gets auto populated from incoming MT 710. |               |

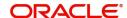

| Field                                                                                 | Description                                                                                          | Sample Values |
|---------------------------------------------------------------------------------------|----------------------------------------------------------------------------------------------------|---------------|
| Documentary Credit<br>Number (Same as 20-<br>Documentary Credit<br>Number in MT 700). | This field represents the issuing bank reference and gets auto populated from incoming MT 710.       |               |
| Sender's Reference                                                                    | This field represents the issuing bank reference and field gets auto populated from incoming MT 710. |               |

# **Scrutiny**

All the fields in the incoming MT 710 will be auto populated in Scrutiny Stage, if the MT 710 is received and processed as an STP transaction.

### **Main Details**

Fields listed under the MT710 Scrutiny stage is same as **Export LC Advise** Scrutiny stage Main Details section. Refer to Main Details for more information of the fields.

Following fields are the additional new fields or label changed apart from the fields carried over from Main Details of Scrutiny.

| Field       | Description                                                                                                    | Sample Values |
|-------------|----------------------------------------------------------------------------------------------------|---------------|
| Beneficiary | The system will check the Beneficiary name available in the incoming MT 710 with the bank customers data and populate the CIF and the details of the customer if the Beneficiary is a customer of the bank. If the beneficiary is not a customer of the bank, the system should populate the Walk-in CIF and the user should be able to update the name and address of the beneficiary. |               |

### **Action Buttons**

| Field                 | Description                                                                                                    | Sample Values |
|-----------------------|----------------------------------------------------------------------------------------------------|---------------|
| Request Clarification | On click the Request Clarification button the user can request for an Online clarification from customer. Clicking the button opens a detailed screen to capture the clarification details. |               |
| Submit                | Task will get moved to next logical stage of Export LC Advice.                                                                                                    |               |
|                       | If mandatory fields have not been captured, system will display an error message until the mandatory fields data are provided.                                                              |               |
| Save & Close          | Save the informations provided and holds the task in you queue for working later. This option will not submit the request                                                                   |               |

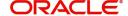

| Field                 | Description                                                                                                    | Sample Values |
|-----------------------|----------------------------------------------------------------------------------------------------|---------------|
| Cancel                | Cancel Scrutiny stage inputs and return to dashboard.                                                                                                    |               |
| Hold                  | The details provided will be registered and status will be on hold.  This option is used, if there are any pending information yet to be received from applicant and appropriate remarks must be provided.                                                                                                    |               |
| Reject                | On click of Reject, user must select a reject reason from a list displayed by the system.  Reject Codes:  R1- Documents missing  R2- Signature Missing  R3- Input Error  R4- Insufficient Balance/Limits  R5 - Others.  Select a reject code and give a reject description.  This reject reason will be available in the remarks window throughout the process. |               |
| Next                  | Click Next to move to next logical step in Scrutiny stage.                                                                                                    |               |
| Clarification Details | Clicking the button opens a detailed screen, user can see the clarification details in the window and the status will be Clarification Requested.                                                                                                    |               |

# **Availability Shipment**

The fields are populated with the value available in MT 710, in case of STP of MT 710.

For field descriptions, refer Availability & Shipment section of Export LC Advise Scrutiny stage.

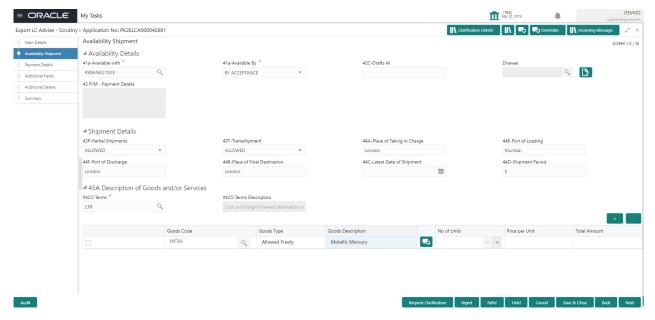

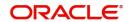

Use action buttons based on the description in the following table:

| Field                 | Description                                                                                                    | Sample Values |
|-----------------------|----------------------------------------------------------------------------------------------------|---------------|
| Request Clarification | On click the Request Clarification button the user can request for an Online clarification from customer. Clicking the button opens a detailed screen to capture the clarification details.                                                                                                    |               |
| Submit                | Task will get moved to next logical stage of Export LC Advice.  If mandatory fields have not been captured, system will display an error message until the mandatory fields data are provided.                                                                                                    |               |
| Save & Close          | Save the informations provided and holds the task in you queue for working later.  This option will not submit the request                                                                                                    |               |
| Cancel                | Cancel Scrutiny stage inputs and return to dashboard.                                                                                                    |               |
| Hold                  | The details provided will be registered and status will be on hold.  This option is used, if there are any pending information yet to be received from applicant and appropriate remarks must be provided.                                                                                                    |               |
| Reject                | On click of Reject, user must select a reject reason from a list displayed by the system.  Reject Codes:  R1- Documents missing R2- Signature Missing R3- Input Error R4- Insufficient Balance/Limits R5 - Others.  Select a reject code and give a reject description. This reject reason will be available in the remarks window throughout the process. |               |
| Next                  | Click Next to move to next logical step in Scrutiny stage.                                                                                                    |               |
| Clarification Details | Clicking the button opens a detailed screen, user can see the clarification details in the window and the status will be Clarification Requested.                                                                                                    |               |

# **Payment Details**

In case LC is processed through STP, system should populate the fields with the value available in MT 710.

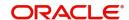

Fields listed under the MT710 Scrutiny stage Payment Details section is same as **Export LC Advise** Scrutiny stage Payment Details section. Refer to Payment Details for more information of the fields.

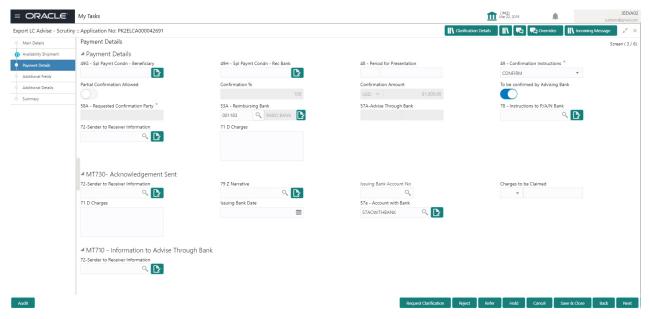

Following fields are the additional new fields or label changed apart from the fields carried over from Payment Details of Scrutiny.

| Field                               | Description                                                                     | Sample Values |
|-------------------------------------|---------------------------------------------------------------------------------|---------------|
| To be confirmed by<br>Advising Bank | <b>Toggle On:</b> Set the toggle on to confirm by advising bank.                |               |
|                                     | <b>Toggle Off:</b> Set the toggle off for not to be confirmed by advising bank. |               |

### MT730 - Acknowledgment Sent

Fields listed under this section is same as MT730 - Acknowledgement Sent section in **Export LC Advise** Payment Details section. Only the section label is changed. Refer to MT730 - Acknowledgement Sent for more information of the fields.

Confirmation to be done by ATB only if To be confirmed by ATB is enabled.

### **Action Buttons**

Use action buttons based on the description in the following table: Additional fields - Same as in Export LC

| Field                 | Description                                                                                                    | Sample Values |
|-----------------------|----------------------------------------------------------------------------------------------------|---------------|
| Request Clarification | On click the Request Clarification button the user can request for an Online clarification from customer. Clicking the button opens a detailed screen to capture the clarification details. |               |
| Submit                | Task will get moved to next logical stage of Export LC Advice.                                                                                                    |               |
|                       | If mandatory fields have not been captured, system will display an error message until the mandatory fields data are provided.                                                              |               |

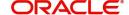

| Field                 | Description                                                                                                    | Sample Values |
|-----------------------|----------------------------------------------------------------------------------------------------|---------------|
| Save & Close          | Save the informations provided and holds the task in you queue for working later.  This option will not submit the request                                                                                                    |               |
| Cancel                | Cancel Scrutiny stage inputs and return to dashboard.                                                                                                    |               |
| Hold                  | The details provided will be registered and status will be on hold.  This option is used, if there are any pending information yet to be received from applicant and appropriate remarks must be provided.                                                                                                    |               |
| Reject                | On click of Reject, user must select a reject reason from a list displayed by the system.  Reject Codes:  R1- Documents missing R2- Signature Missing R3- Input Error R4- Insufficient Balance/Limits R5 - Others.  Select a reject code and give a reject description. This reject reason will be available in the remarks window throughout the process. |               |
| Next                  | Click Next to move to next logical step in Scrutiny stage.                                                                                                    |               |
| Clarification Details | Clicking the button opens a detailed screen, user can see the clarification details in the window and the status will be Clarification Requested.                                                                                                    |               |

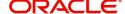

## Additional Fields

Fields listed under the MT710 Additional Fields Scrutiny stage is same as **Export LC Advise** Scrutiny stage Additional Fields section. Refer to Additional Fields for more information of the fields.

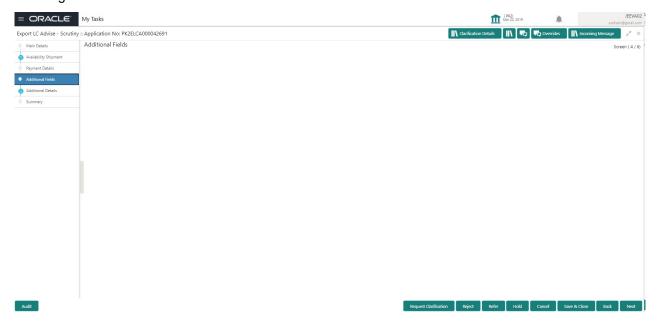

### **Action Buttons**

Use action buttons based on the description in the following table: Additional fields - Same as in Export LC

| Field                 | Description                                                                                                    | Sample Values |
|-----------------------|----------------------------------------------------------------------------------------------------|---------------|
| Request Clarification | On click the Request Clarification button the user can request for an Online clarification from customer. Clicking the button opens a detailed screen to capture the clarification details.                |               |
| Submit                | Task will get moved to next logical stage of Export LC Advice.  If mandatory fields have not been captured, system will display an error message until the mandatory fields data are provided.             |               |
| Save & Close          | Save the informations provided and holds the task in you queue for working later.  This option will not submit the request                                                                                 |               |
| Cancel                | Cancel Scrutiny stage inputs and return to dashboard.                                                                                                    |               |
| Hold                  | The details provided will be registered and status will be on hold.  This option is used, if there are any pending information yet to be received from applicant and appropriate remarks must be provided. |               |

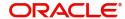

| Field                 | Description                                                                                                    | Sample Values |
|-----------------------|----------------------------------------------------------------------------------------------------|---------------|
| Reject                | On click of Reject, user must select a reject reason from a list displayed by the system.                                                         |               |
|                       | Reject Codes:                                                                                                    |               |
|                       | R1- Documents missing                                                                                                    |               |
|                       | <ul> <li>R2- Signature Missing</li> </ul>                                                                                                    |               |
|                       | R3- Input Error                                                                                                    |               |
|                       | <ul> <li>R4- Insufficient Balance/Limits</li> </ul>                                                                                               |               |
|                       | R5 - Others.                                                                                                    |               |
|                       | Select a reject code and give a reject description.                                                                                               |               |
|                       | This reject reason will be available in the remarks window throughout the process.                                                                |               |
| Next                  | Click Next to move to next logical step in Scrutiny stage.                                                                                        |               |
| Clarification Details | Clicking the button opens a detailed screen, user can see the clarification details in the window and the status will be Clarification Requested. |               |

## **Additional Details**

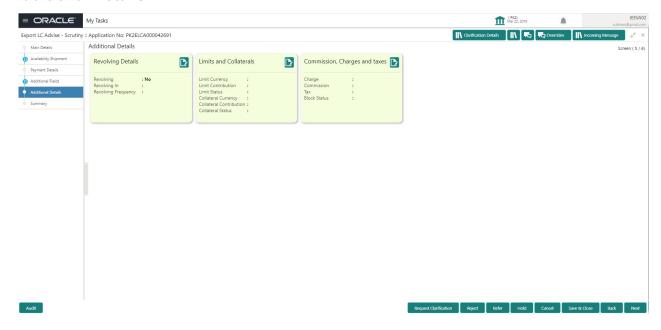

# Charges

Fields listed under the MT710 Additional Details - Charges is same as **Export LC Advise** Scrutiny stage Application Details section. Refer to Additional Details for more information of the fields.

# **Limits and Collateral**

This section is available if Advise Through Bank is confirming the LC.

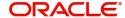

## **Summary**

Fields listed under the MT710 Summary is same as **Export LC Advise** Scrutiny stage Summary section. Refer to Summary for more information of the fields.

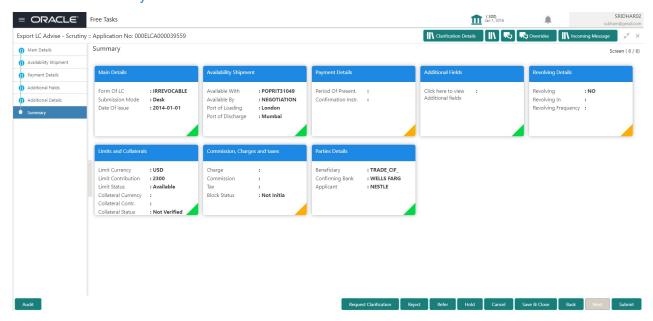

# **Data Enrichment Stage**

All fields with values are populated from scrutiny stage. In addition, if the transaction is created through STP, the Documents and Conditions fields are also auto populated.

### **Availability and Shipment**

Fields are same as Scrutiny stage.

### **Payment Details Confirmation**

Fields are same as Scrutiny stage.

### Additional fields

Fields listed under the Additional fields are same as **Export LC Advise** Scrutiny stage Additional Fields section. Refer to Additional Fields for more information of the fields.

### **Advices**

Advises are to be simulated from back office and displayed to the user. User should be able to suppress the advices. If FFT are available for the advices, the FFT should be populated automatically under th advice. If the advice is suppressed, the system should prompt the user to remove any attached FFT from the respective screens.

### Charges

Fields listed under the Additional fields- Charges are same as Export LC Advise Scrutiny stage.

### Limits and Collateral

This section is available if Advise Through Bank is confirming the LC as in Scrutiny stage.

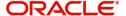

## **Preview Message**

All the messages (SWIFT and mail advice) to be available for preview. If any of the advices are suppressed the corresponding Preview message should not be displayed.

### Summary

The tiles displayed in this section is same as Data Enrichment stage of Export LC Advise. In addition to DE stage of Export LC Advising, system should also display Advices and Accounting entries tile and the user should be able to see the accounting entries simulated from back office. After simulation, if the values are changed, the accounting entries should also be re-simulated.

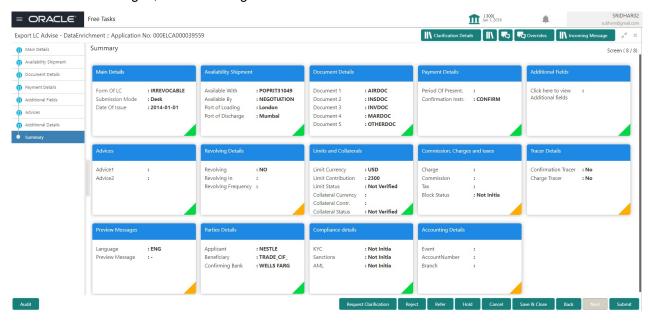

## **Tiles Displayed in Summary**

In addition to Data Enrichment stage of Export LC Advising, system should also display the below tiles.

- Advices User can view the advice details.
- Accounting Entries User can view the accounting entries generated in back office.

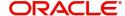

# **Approval**

## **Approval Re-key**

This Approval Re-key is applicable only in case of manual processing of MT 710.

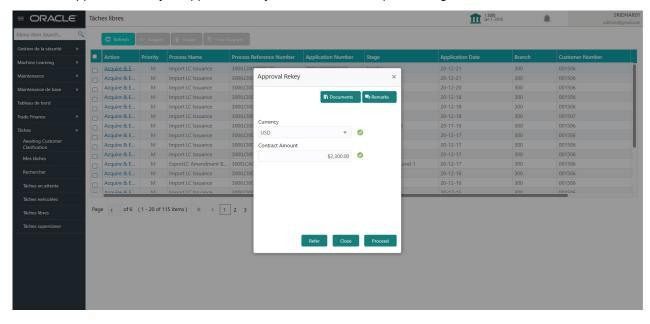

## **Approval Summary**

The tiles displayed in this section is same as Approval Summary of **Export LC Advise**. In addition to Approval Summary stage of Export LC Advising, system should also display **Advices** and **Accounting entries** tiles.

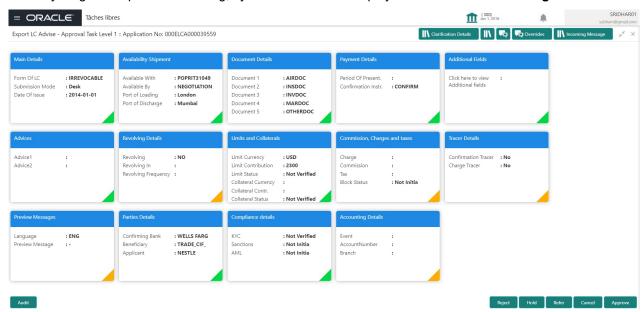

### **Tiles Displayed in Summary**

In addition to Data Enrichment stage of Export LC Advising, system should also display the below tiles.

- · Advices User can view the advice details.
- Accounting Details User can view the accounting entries generated in back office.

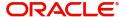

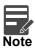

When the Value Date is different from the Transaction Date for one or more accounting entries, system displays an Alert Message "Value Date is different from Transaction Date for one or more Accounting entries.

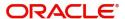

# Index

| A                                      | Action Buttons          | •      |
|----------------------------------------|-------------------------|--------|
| Additional Details                     | 94,<br>97               | 95,    |
| Action Buttons50                       | 97 Application Details  | 10     |
| Charge Details44,                      | LC Details              |        |
| 69                                     | Multi Level Approval    |        |
| Limits & Collateral37,                 | Authorization Re-Key    | 90     |
| 69                                     | Authorization Ne-Ney    | 09     |
| Availability & Shipment                | 0                       |        |
| Action Buttons27                       |                         |        |
| Availability Details22                 | Overview                | 1      |
| Description Of Goods And Or Services26 | P                       |        |
| Shipment Details24                     | P                       |        |
| D                                      | Payment Details         |        |
| В                                      | Action Buttons          | 34     |
| Benefits1                              | Application             |        |
|                                        | Payment Details         | 30     |
| D                                      | _                       |        |
| Data Enrichment58                      | R                       |        |
| Additional Fields64                    | Registration            | 2      |
| Advices                                | Application Details     |        |
| Availability & Shipment60              | LC Details              |        |
| Document Details61                     | Miscellaneous           | 11     |
| Main Details60                         | Reject Approval         | 91     |
| Payment Details64                      | Action Buttons          | 92     |
| Document Details                       | Application Details     | 92     |
| Additional Conditions62                | Summary                 | 92     |
| Documents Required61                   |                         |        |
| _                                      | S                       |        |
| E                                      | Scrutiny                | 12, 14 |
| Exceptions                             | Additional Details      | 37     |
| Exception - Know Your Customer (KYC)84 | Availability & Shipment | 22     |
| Exception - Limit Check/Credit86       | Main Details            |        |
| Export LC Advice                       | Payment Details         |        |
| Data Enrichment58                      | Summary                 | 55,    |
| Export LC Drawing2                     | 102,                    | 103    |
| Multi Level Approval89                 | т                       |        |
| Registration2                          | •                       |        |
| Reject Approval91                      | Tracer Details          |        |
| Scrutiny12                             | Acceptance Tracer       |        |
|                                        | Discrepancy Tracer      |        |
| I                                      | Payment Tracer          | 71     |
| Import LC Issuance                     |                         |        |
| Scrutiny14                             |                         |        |
| K                                      |                         |        |
| Key Features1                          |                         |        |
| M                                      |                         |        |
| Main Details                           |                         |        |
|                                        |                         |        |

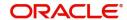

# Reference and Feedback

# References

For more information on any related features, you can refer to the following documents:

- Getting Started User Guide
- Common Core User Guide

# **Documentation Accessibility**

For information about Oracle's commitment to accessibility, visit the Oracle Accessibility Program website at http://www.oracle.com/pls/topic/lookup?ctx=acc&id=docacc.

# **Feedback and Support**

Oracle welcomes customers' comments and suggestions on the quality and usefulness of the document. Your feedback is important to us. If you have a query that is not covered in this user guide or if you still need assistance, please contact documentation team.

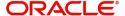